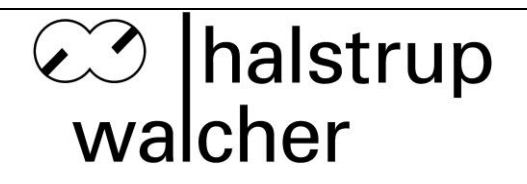

# **Instruction Manual PUC 44**

# **Process Monitoring Instrument for Clean Rooms**

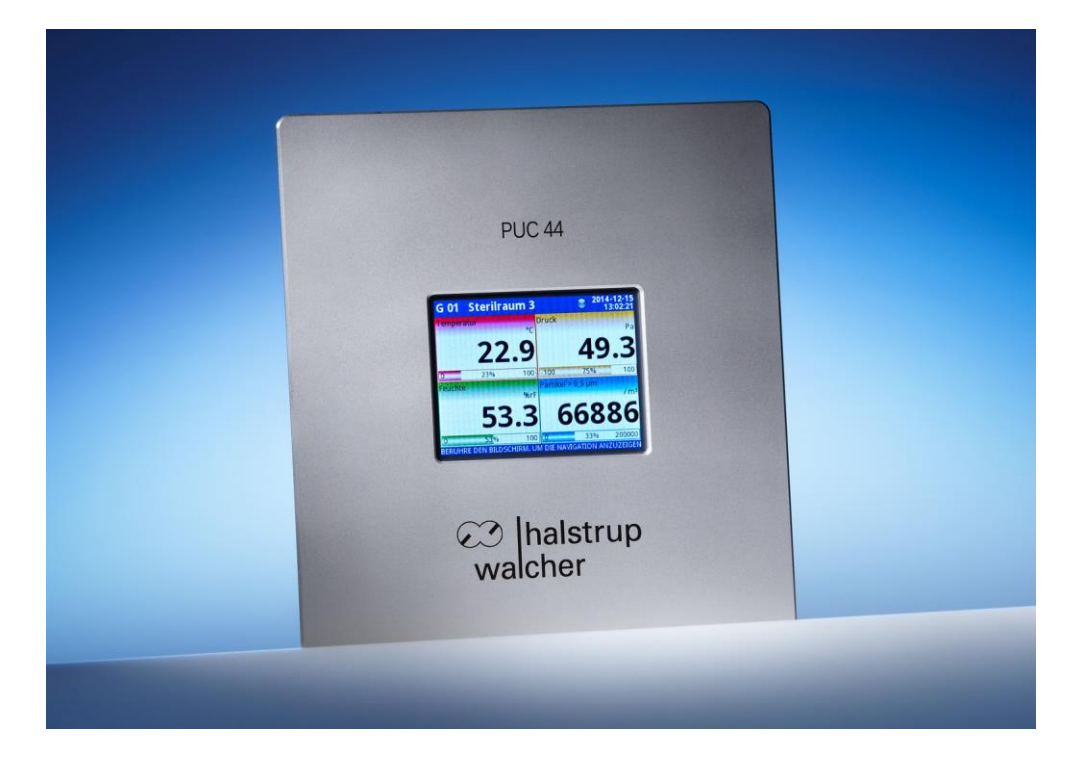

halstrup-walcher GmbH

Stegener Straße 10 D-79199 Kirchzarten, Germany

Phone: +49 (0) 76 61/39 63-0 Fax: +49 (0) 76 61/39 63-99

Email: [info@halstrup-walcher.de](mailto:info@halstrup-walcher.de) Internet: www.halstrup-walcher.com

# **Table of Contents:**

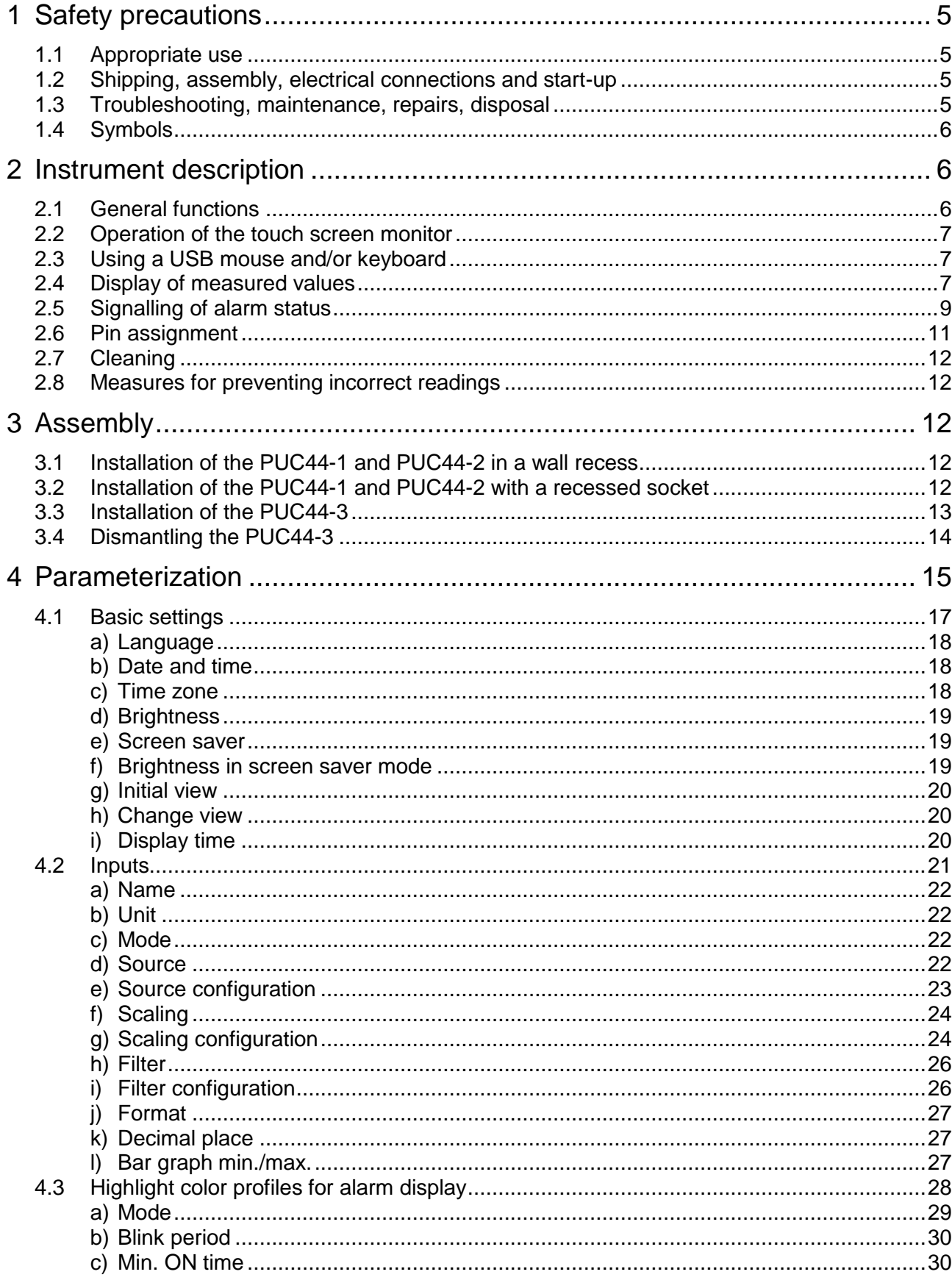

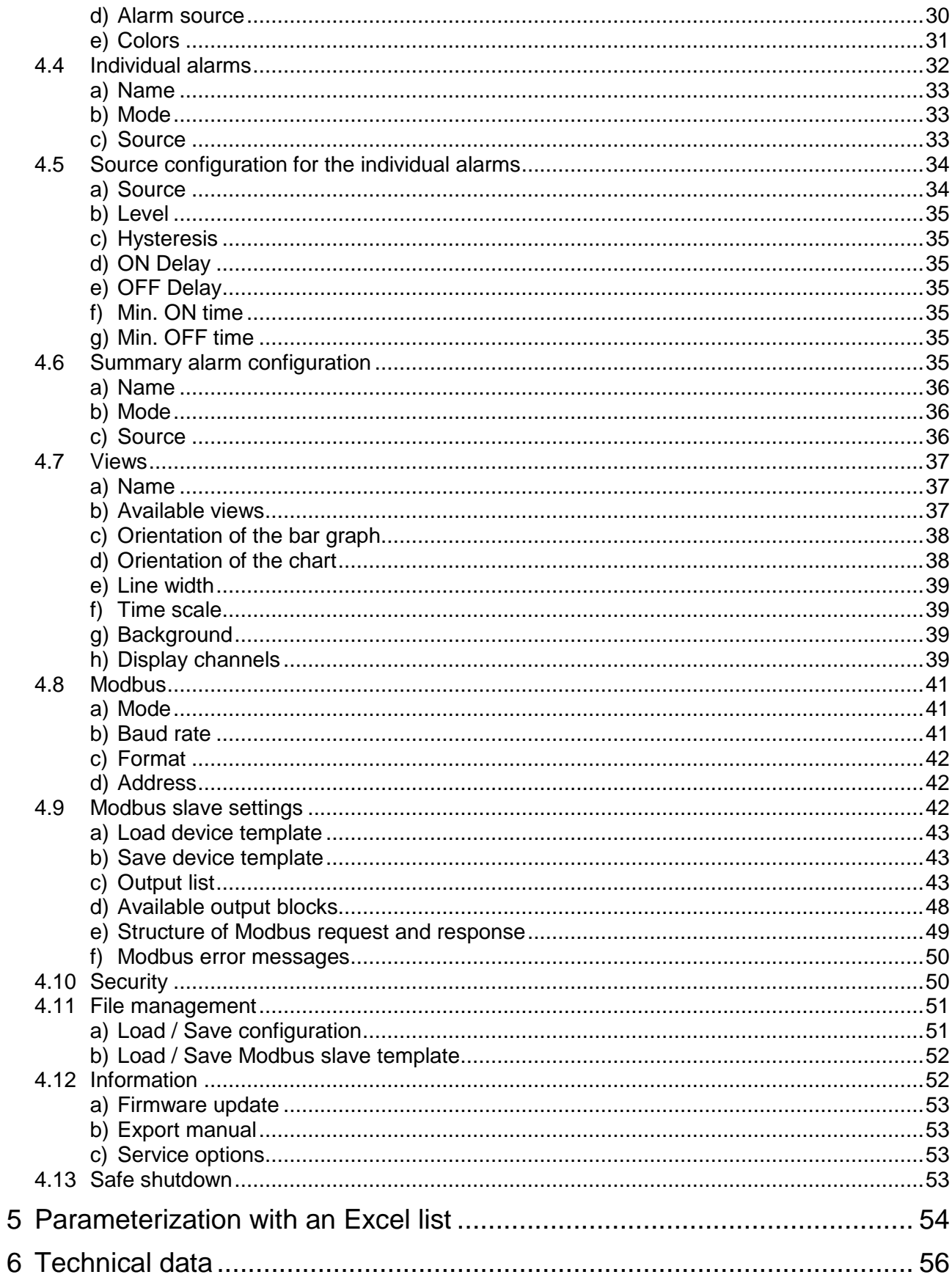

CE

## **Validity and purpose of the instruction manual**

This instruction manual describes the features of the PUC44-1, PUC44-2 and PUC44-3 process monitoring instruments.

Improper use of these instruments or failure to follow these instructions may cause injury or damage equipment. All individuals responsible for operating these instruments must therefore be properly trained and aware of the hazards. The instruction manual, and in particular the safety precautions contained therein, must be followed carefully. **Contact the manufacturer if you do not understand any part of this instruction manual.**

Handle this manual with care:

- It must be readily available throughout the lifecycle of the instruments.
- It must be provided to any individuals who assume responsibility for operating the instrument at a later date.
- It must include any supplementary materials provided by the manufacturer.

The manufacturer reserves the right to continue developing this instrument model without documenting such development in each individual case. The manufacturer will be happy to determine whether this manual is up-to-date.

# **Conformity**

This device is state of the art. It complies with the legal requirements of EC directives. This is shown by the CE mark.

## **© 2016**

The manufacturer owns the copyright to this instruction manual. It contains technical data, instructions and drawings detailing the devices' features and how to use them. It must not be copied either wholly or in part or made available to third parties.

# <span id="page-4-0"></span>**1 Safety precautions**

## <span id="page-4-1"></span>**1.1 Appropriate use**

The PUC 44 is used to display process data (e.g. pressure, temperature, humidity). These process data are sent to the instrument as an electrical current (4 to 20 mA) using analog signals.

Always observe the operating requirements – particularly the permissible supply voltage – indicated on the rating plate and in the "Technical data" section of this manual.

The instrument may only be handled as indicated in this manual. Modifications to the instrument are prohibited. The manufacturer is not liable for damages caused by improper use or failure to follow these instructions. Violations of this type render all warranty claims null and void.

## <span id="page-4-2"></span>**1.2 Shipping, assembly, electrical connections and start-up**

During transportation, the temperature must remain within the permitted storage temperature range.

Assembly and the electrical connections should only be handled by professionals. They should be given proper training and be authorized by the operator of the facility.

The instrument may only be operated by appropriately trained individuals who have been authorized by the operator of the facility. Specific safety precautions are described in the individual sections of this manual.

A recess in the wall must be provided at the place of installation. Alternatively, a recessed socket may be provided for the PUC44-1 and PUC44-2. See section entitled "Assembly" for detailed assembly instructions.

This instrument requires no grounding.

## <span id="page-4-3"></span>**1.3 Troubleshooting, maintenance, repairs, disposal**

The individual responsible for the electrical connections must be notified immediately if the instrument is damaged or if errors occur.

This individual must take the instrument out of service until the error has been corrected and ensure that it cannot be used unintentionally.

This instrument requires no maintenance.

Only the manufacturer may perform repairs that require the housing to be opened.

The electronic components of the instrument contain environmentally hazardous materials and materials that can be recycled. The instrument must therefore be sent to a recycling plant when you no longer wish to use it. You are legally required to comply with your country's environmental codes in this area.

## <span id="page-5-0"></span>**1.4 Symbols**

This instruction manual uses the following symbols to highlight important information regarding the instruments and potential hazards when operating the equipment:

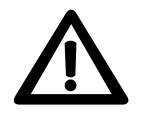

**WARNING!** This warns you of a potential hazard that could lead to bodily injury up to and including death if the corresponding instructions are not followed.

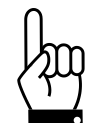

 **PLEASE NOTE!** This warns you of a potential hazard that could lead to significant property damage if you do not follow the corresponding instructions.

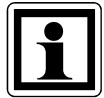

**INFORMATION!** This indicates information which is important for operating the instrument properly.

## <span id="page-5-2"></span><span id="page-5-1"></span>**2 Instrument description**

### **2.1 General functions**

The PUC 44 is a microprocessor-controlled process monitoring instrument specially designed for use in clean rooms. It has four analog inputs (each 4..20 mA) for connecting any external sensors required.

The processor has a high level of computing power and is thus capable of being run with a LINUX-based operating system. The instrument can therefore run several processes simultaneously (e.g. measurement, communication, visualization).

The instrument presents data and dialogs on a color TFT display with a resolution of 320x240 pixels.

The integrated display can show up to four signals either as a Value, Bar Graph, Chart or Needles. You can only view the course of a signal over time in "Chart" mode.

You can display the signals in any way you wish, i.e. all four signals simultaneously or even just one signal occupying the full screen.

The name of the measured value and the unit, the scaling of the measured value, the color assignment and filter settings can be chosen freely for each signal.

In addition, there are extensive options for displaying values that exceed or fall below the limit range values. An acoustic signal is also available. This indicates a summary error message which results from any OR combination of the individual errors messages.

The PUC 44 is parameterized using the menus on the touch screen integrated into the display. These menus also enable you to switch the view. The instrument is therefore simply and intuitive to operate.

Once you have entered the desired configuration for one instrument, you can transfer this configuration to other PUC 44 devices using a USB stick.

The PUC 44 has a Modbus RTU interface for connecting it to a building management system. All the current values from the PUC 44 can be read via the Modbus.

The PUC 44 is available in three versions for different installation scenarios: with an aluminium front panel (PUC44-1), a stainless steel front panel with screw fastening (PUC44-2) or a stainless steel front panel with magnetic fastening (PUC44-3).

## <span id="page-6-0"></span>**2.2 Operation of the touch screen monitor**

Never operate the touch screen monitor using objects with sharp edges (e.g. knives, scissors, needles, wire, nails, screws etc.). We highly recommend using a stylus made of plastic or some other soft material with rounded edges. You should also protect the instrument display against aggressive substances and very high and low temperatures as these can cause damage.

## <span id="page-6-1"></span>**2.3 Using a USB mouse and/or keyboard**

You can operate the PUC 44 using a USB mouse if you do not wish to use the touch screen. A mouse cursor will appear on the screen as soon as you connect a mouse to the USB port. Now you can move the mouse cursor over the screen in the familiar way. Click with the left mouse button to display the keys used to switch the view and configure the instrument. You can click the other keys using the left or right mouse buttons.

You can also connect a USB keyboard. However, this can only be used to enter data in a text field.

Alternatively, you can connect a combined mouse-keyboard solution (incl. wireless versions) which shares the USB port. To do this, plug the wireless transmitter USB stick into the PUC 44. Now you can move the battery operated wireless mouse and keyboard around freely. You can then, for example, activate a text field using the mouse and write in it using the keyboard.

Although you can use USB hubs, the PUC 44 will only detect the first device on the hub.

## <span id="page-6-2"></span>**2.4 Display of measured values**

Any user (no password required) can switch between the approved views by clicking the View button. All four views display the value, unit and description of the signals presented. The current measured values are displayed in all views. In the Chart view, you can also see the course of a signal over time (dependent on the selected time scale setting).

## Example of the Value view:

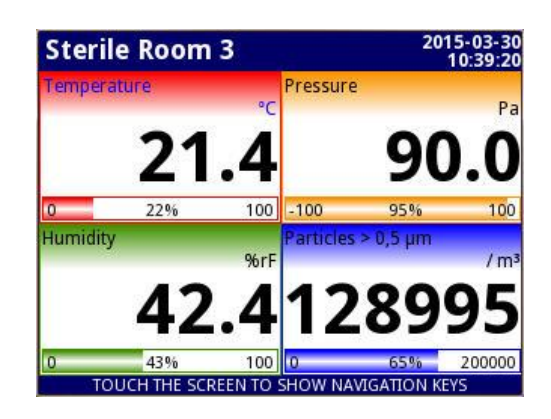

## Example of the Bar Graph view:

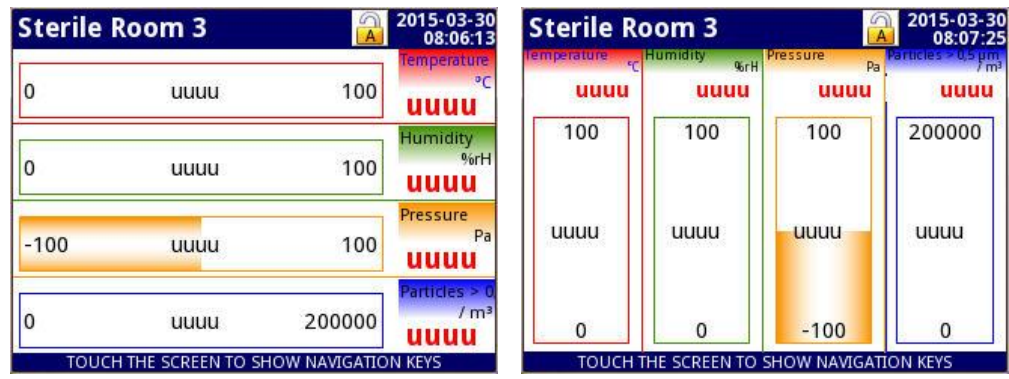

Example of the Chart view:

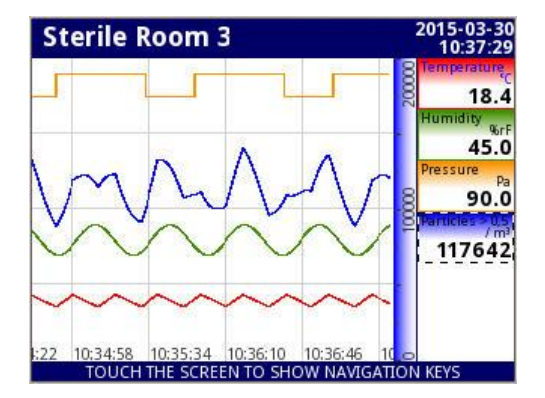

## Example of the Needles view:

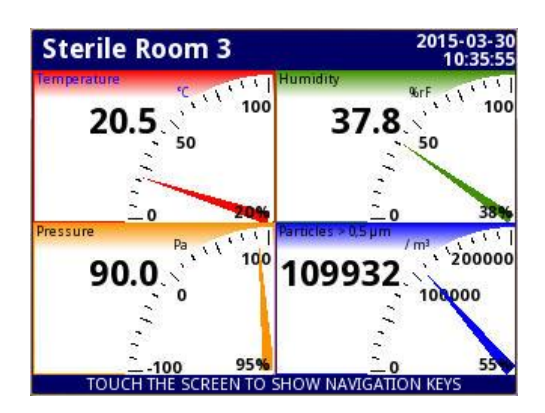

Three different display sizes are available for the Value and Needles views. The display size selected is based on the number of deactivated window areas:

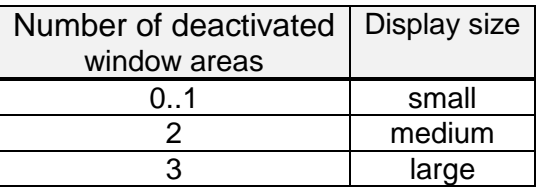

Touch the screen anywhere to display the buttons used for changing the view and configuration. These are located in the lower section of the screen.

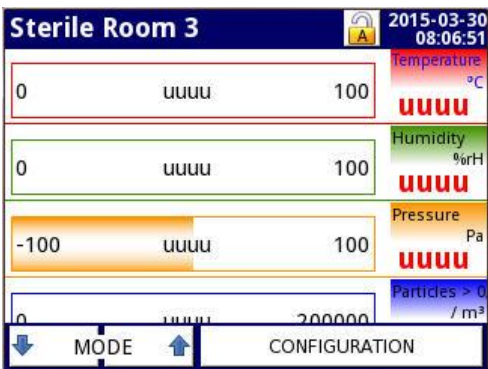

You can also open the configuration menu for a displayed channel directly. To do this, press the screen in the area of the required channel and hold for 3-4 seconds.

## <span id="page-8-0"></span>**2.5 Signalling of alarm status**

The PUC 44 distinguishes between two types of error:

- Sensor error
- Permissible input range exceeded

A **sensor error** results when the input signal current falls below the lowest or rises above the highest permissible level. You can adjust the parameters for these values, see section "Source configuration" under "Parameterization  $\rightarrow$  Inputs" for a detailed explanation.

When the measured value falls below the level of the minimum permissible current, the measured value is displayed in red as "uuuuu". When the measured value rises above the upper limit, the measured value is displayed as "oooo".

If the out of range error alarm is activated in "Source configuration", the following error message will also be displayed:

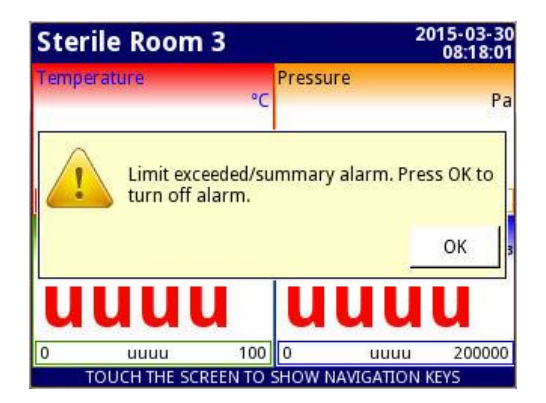

At the same time, a warning tone will sound until the above error message has been acknowledged. If there are successive sensor errors for a number of input signals – and you have not acknowledged an error message in the meantime – the warning tone will be deactivated when you acknowledge the first error message. However, you must still acknowledge each further sensor error separately (click OK 1x for each sensor error). If a new sensor error occurs and you have not yet acknowledged all the old sensor errors the warning tone will sound once again.

The **permissible input range exceeded error** occurs when the input signal falls below its lower warning or error limit or rises above its upper warning or error limit.

The highlight color profiles defined in the "alarm display" are used to show measurements, which exceed the permissible input range. Typically, there are four highlight color profiles for each input signal. These are used when the measurement falls below or rises above a warning or error limit. The highlight color profiles consist of a font color and a background color. The font color is used for displaying the name, the unit and the value of the measurement. The background color completely fills the remainder of the window area, i.e. in this state there is no white anywhere in the window area. Highlight color profiles assigned to errors have priority over highlight color profiles assigned to warnings.

It is also possible for an alarm text to be displayed when the permissible input range is exceeded. This uses the "blinking" mode (see section "Mode" in "Parameterization  $\rightarrow$  Highlight color profiles for alarm display"). The display will alternately show the measured value and the alarm text for the duration of the permissible input range exceeded error.

If the permissible input range exceeded error is included in the summary alarm, the following error message will appear in addition to the color change of the display:

*Alarm "Summary alarm" occurred. Press OK to turn it off.*

A warning tone will sound at the same time until this error message has been acknowledged. If there are successive permissible input range exceeded errors for a number of input signals – and you have not acknowledged an error message in the

meantime – the warning tone will be deactivated when you acknowledge the first error message and the error message will disappear.

If a permissible input range exceeded error changes to a sensor error, the signal for the sensor error has priority over the signal for the permissible input range exceeded error.

The highlight color profiles will change automatically if the input signal rises above the lower warning or error limit or falls below the upper warning or error limit.

## <span id="page-10-0"></span>**2.6 Pin assignment**

The following connections are available in the upper section of the rear side of the housing:

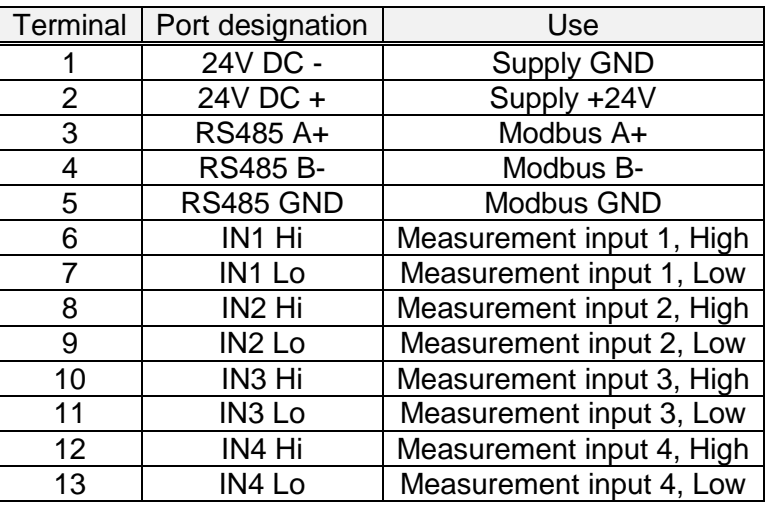

The measurement inputs are galvanically separated from each other and the other electronics in the instrument. A measurement input will not be permanently damaged if it is mistakenly connected to the supply voltage.

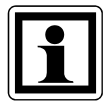

If sensors using **two-wire technology** are connected, they must be provided with a separate 24V power supply. The following connections are required:

- Positive contact of the sensor with the +24V of the separate supply

- Negative contact of the sensor with the "High" measurement input of the PUC 44

- "Low" measurement input of the PUC 44 with GND of the separate supply instead of the separate power supply, you can also use the +24V supply of terminals 1+2. However, there is then no galvanic separation.

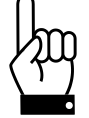

Ensure that the instrument is disconnected from the supply voltage before making any connections!

Low down at the rear of the instrument, you will also find a USB port. This can be used to connect a USB stick (for loading and backing up parameterization data) or for a USB mouse or keyboard or a mouse-keyboard combination (see also section 2.3).

## <span id="page-11-0"></span>**2.7 Cleaning**

Do not clean the instrument using solvents. Use warm water and a little washing-up liquid or ethyl or isopropyl alcohol if particularly dirty.

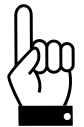

The use of other cleaning materials can permanently damage the housing.

## <span id="page-11-1"></span>**2.8 Measures for preventing incorrect readings**

Industrial plants and installations can cause significant interference to measurements. Ensure that suitable measures are in place so the instrument is able to function correctly. Follow the recommendations below to prevent incorrect readings:

- Avoid laying the signalling and transmission cables parallel to supply voltage cables and cables for controlling inductive loads (e.g. contactors). These cables should cross at right angles.
- Contactor coils and inductive loads should be protected against interference, e.g. by using an RC circuit.
- We recommend the use of shielded signal cables. Signal cable shielding should only be grounded at one end of the shielded cable.
- If interference is induced by magnetic fields, we recommend the use of twisted pair signal cables. In this case it is then also necessary to use a cable of this type for serial RS485 connections.
- If the supply voltage is causing interference, we recommend the use of suitable interference filters. Please note that the connection between the filter and the instrument should be kept as short as possible and that the metal housing of the filter should be grounded with the largest possible crosssection. Cables connected to the filter must not run parallel to the signal cables.

## <span id="page-11-3"></span><span id="page-11-2"></span>**3 Assembly**

## **3.1 Installation of the PUC44-1 and PUC44-2 in a wall recess**

First create a recess in the wall at the place of installation using the hole template provided (approx. 115mm wide and 135mm high) and make four drill holes (approx. Ø 4.3mm if you intend to use the M4 round head screws supplied). However, you can also use wood screws, with anchors if necessary.

Insert the PUC 44 into the recess and fasten it in position, e.g. with the round head screws and M4 hexagon nuts also provided. The round head screws are 25mm long so the max. wall thickness should be around 15mm.

## <span id="page-11-4"></span>**3.2 Installation of the PUC44-1 and PUC44-2 with a recessed socket**

The 9601.0188 recessed socket is available for installation of the instruments in a masonry wall. This socket is plastered into the wall. In this case the installation template provided is not required.

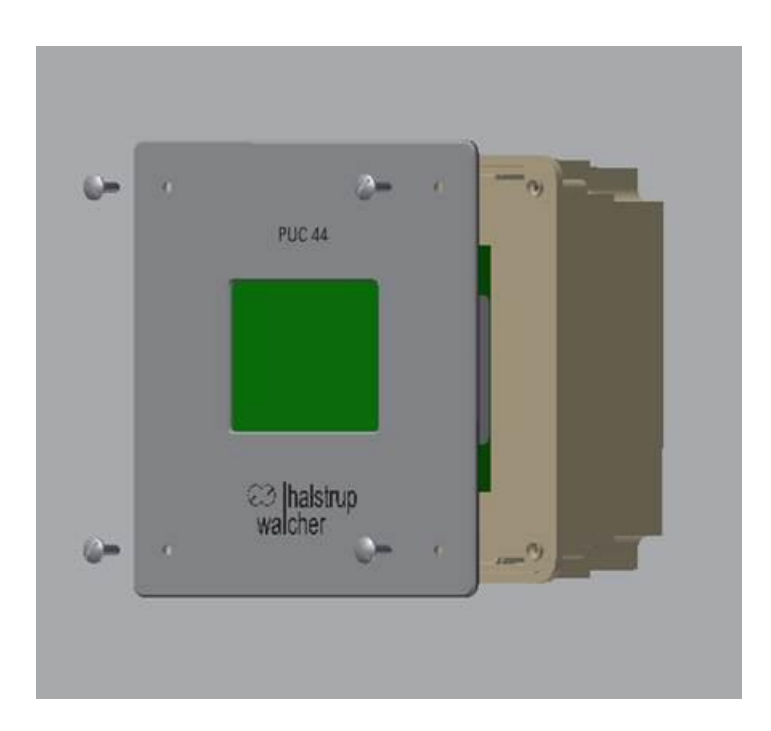

The first step is to chisel out a suitable hole in the wall at the required location. The socket has the dimensions 159 x 159 x 72 mm. The hole must be large enough to accommodate both the socket and the plaster required to secure it in position. In addition, remember that the connection cables must be threaded through when you mount the socket. The hole should therefore be quite generously sized.

Next, make the recesses for the connection cables at the required positions using an electrician's knife. You may be able to push through the material with your thumb in these positions.

Now insert the socket into the wall so that the front lies flush. Plaster it into position. The socket must lie flush with the wall. Then use a spirit level to check that the socket is correctly seated.

Now you can fasten the screw connections for the connection cables on the PUC 44, insert the PUC 44 into the recessed socket and screw it into the socket using the four round head screws provided. With the PUC44-2, the seal around the front panel compensates for any slightly uneven areas between the socket and the wall.

## <span id="page-12-0"></span>**3.3 Installation of the PUC44-3**

First create a recess in the wall at the place of installation using the hole template provided (approx. 150 mm wide and 125 mm high) and make four drill holes (Ø depends on the screws used). Insert the PUC44 mounting frame into this recess. Use four countersunk screws (Ø 4..5mm, any slot design) of a suitable length and four hexagon nuts, if required, to mount the frame (**not supplied**). However, you can also use wood screws, with anchors if necessary. It is important that the screw heads do not protrude above the surface of the frame.

Once you have secured the mounting frame, carefully swing the PUC 44 into position – the side with the electrical connections goes in first. The PUC 44 is held on the mounting frame by magnets. When you insert the PUC44, press it gently against the

wall so that the magnetic plates attract the front panel. You should hear a "click" sound. Only then are the magnets correctly seated on their counterparts.

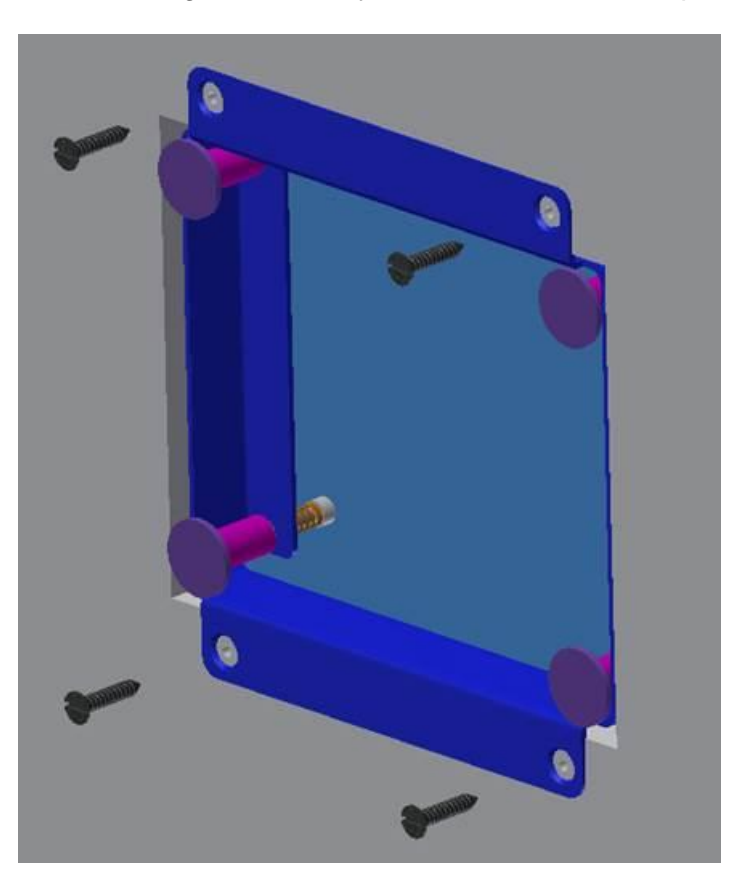

The four round magnetic plates are factory adjusted to ensure that the surface lies flush with the frame. If necessary, you can turn the screw on the spring to correct the position of the magnet holder:

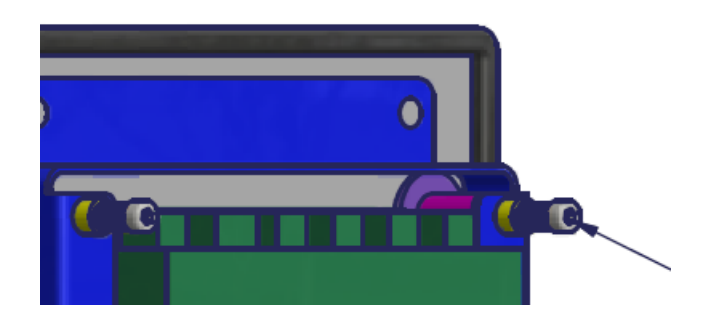

## <span id="page-13-0"></span>**3.4 Dismantling the PUC44-3**

There is a semi-circular recess on the bottom right of the seal of the front panel. Here, you can insert a broad screwdriver and turn it to lift off the front panel:

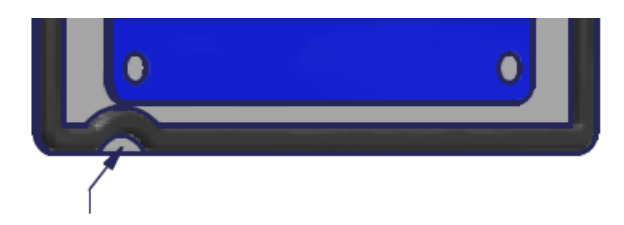

# <span id="page-14-0"></span>**4 Parameterization**

Set the parameters of the PUC 44 using the menus provided. First touch the screen anywhere to display the navigation bar in the lower section of the screen. Click "CONFIGURATION".

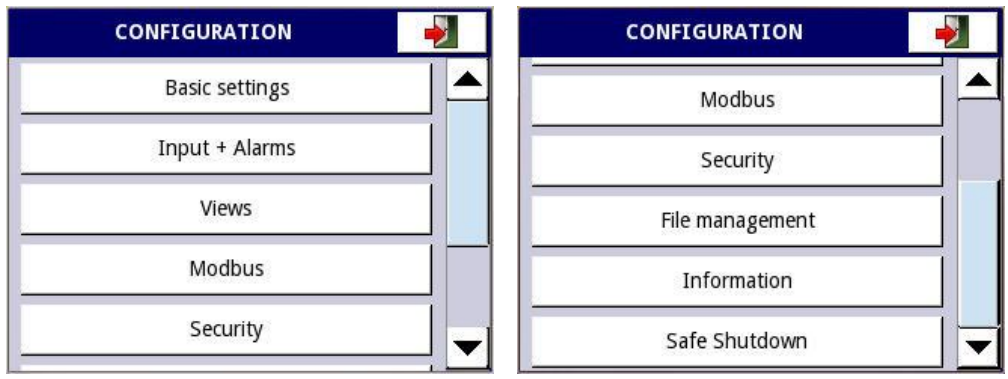

The main menu now opens with the following items:

• Basic settings:

These settings affect the basic functioning of the instrument independently of the individual measurements.

- $\bullet$  Inputs + alarms: Here you enter the names and properties of all the measurements (e.g. scaling) as well as the related alarm messages.
- Views:

Here you define which views are available and the data that should be contained in the four window areas.

- Modbus: Here you set, e.g. the address which the instrument should have at the bus, the Baud rate and the data format of the Modbus telegrams.
- Security: Here you can change the password.
- File management:

Here you can backup the current configuration on a USB stick or load a new configuration from a USB stick.

- Information: Here you can open the instruction manual and also enter special commands in a command line.
- Safe shutdown: Click here to shut down the instrument safely and then separate it from the supply voltage.

Sometimes you may be required to enter the correct password when you select a menu item in order to gain access to the parameters.

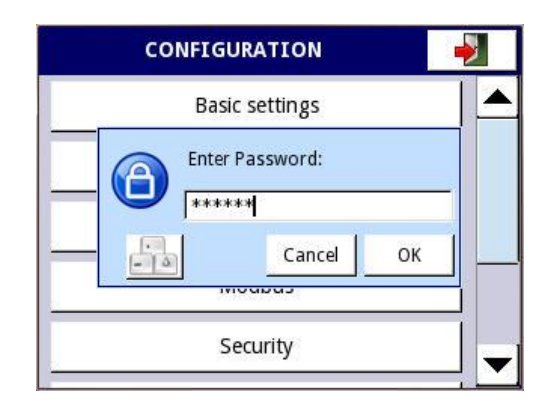

You do not have to enter the password again during parameterization; if you wish to re-adjust the parameters within 60 seconds of leaving the menu, you will still have access.

To leave a menu or sub-menu (with or without changing the configuration) press the "Exit" button at the top right of the screen.

If you have made any changes in the individual menus, the following prompt will appear when you leave the main menu:

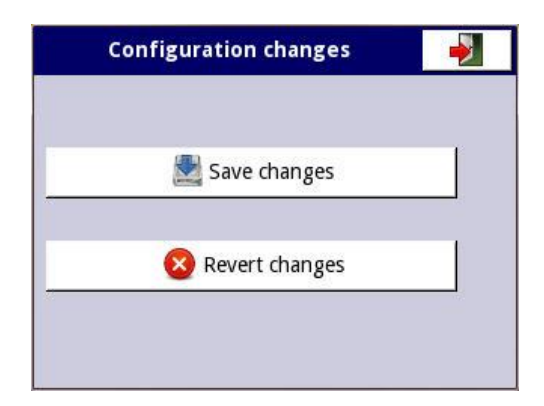

Although changes to configurations are adopted at the moment of entry, you must confirm them before they can be saved. If you wish to save the changes permanently, select "Save changes". If you wish to reactivate the last permanently saved parameter values, select "Revert changes".

Some keys have special functions which are explained below:

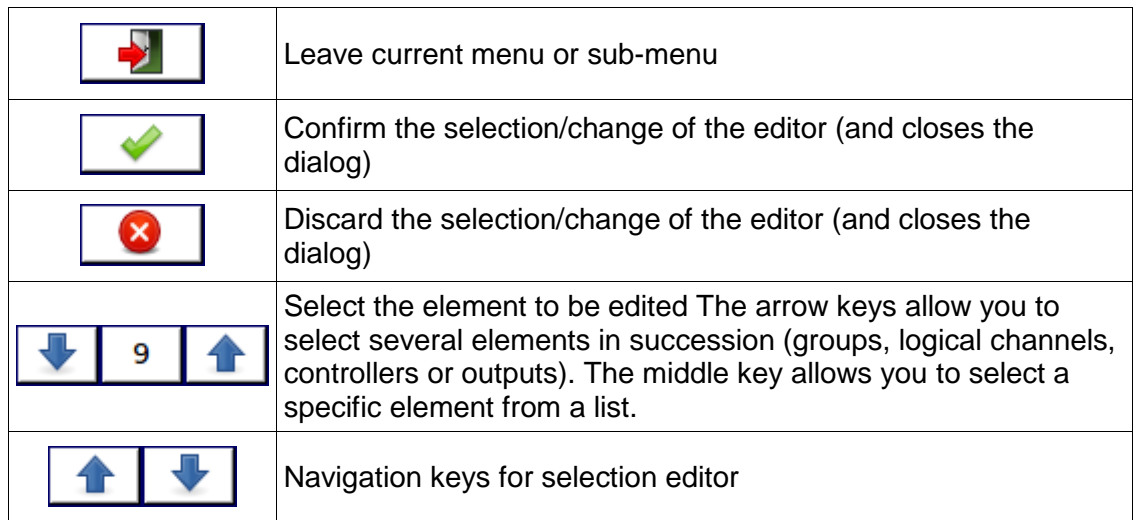

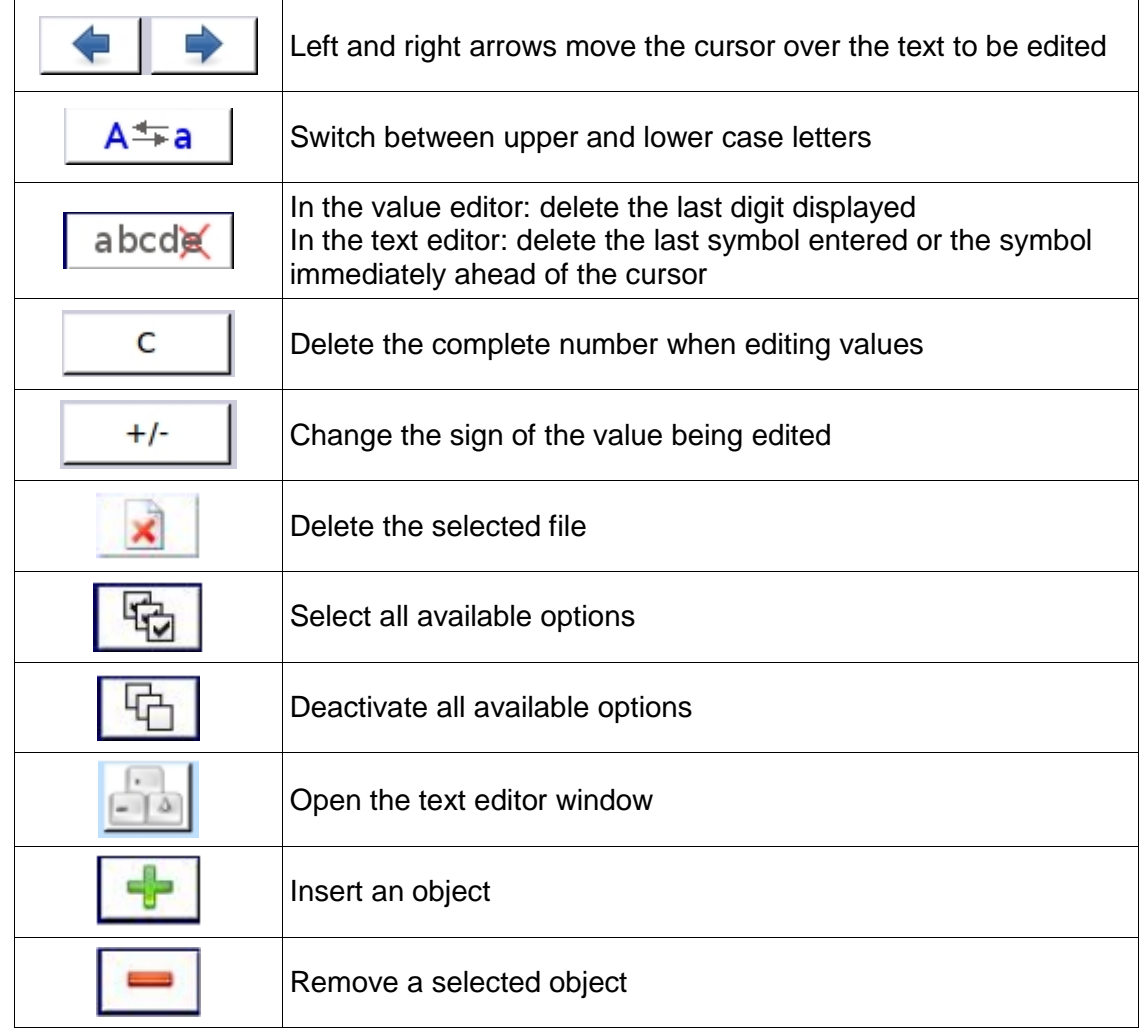

The following section describes the individual menus in detail.

## <span id="page-16-0"></span>**4.1 Basic settings**

Here you can change some of the settings which affect the basic functions of the instrument independently of the individual measurements.

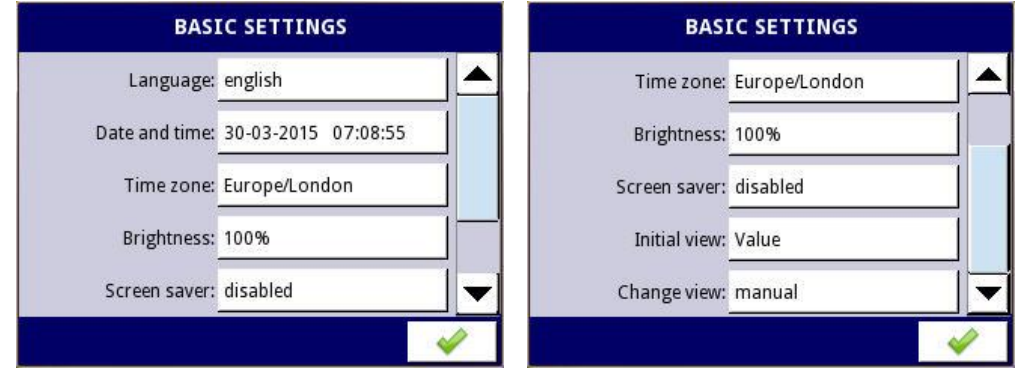

### <span id="page-17-0"></span>**a) Language**

The following languages are available:

- *German*
- *English*
- *French*
- *Italian*
- *Spanish*

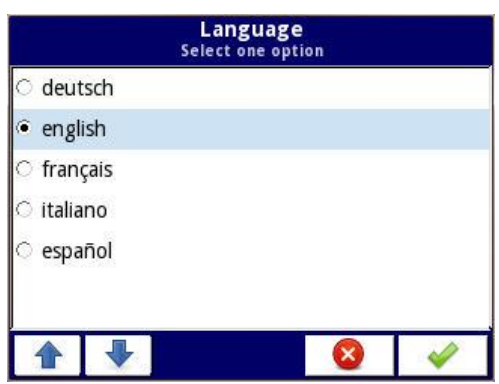

The language setting affects all the texts permanently stored in the firmware (i.e. the menu system) but not the descriptions entered during parameterization. Nor does it take into account other country-specific properties (e.g. date formats).

### <span id="page-17-1"></span>**b) Date and time**

Here you enter the current date and time. These appear at the top right of every view. They are also used in the "Chart" view.

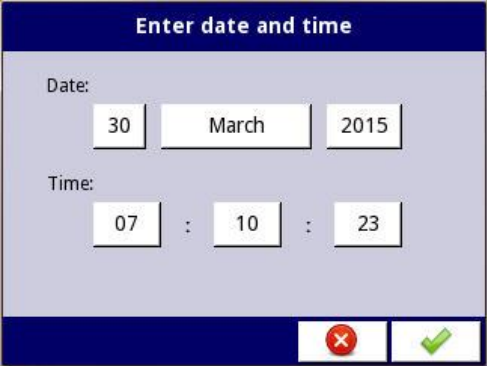

#### <span id="page-17-2"></span>**c) Time zone**

Select a continent and city to set the correct time zone for your location.

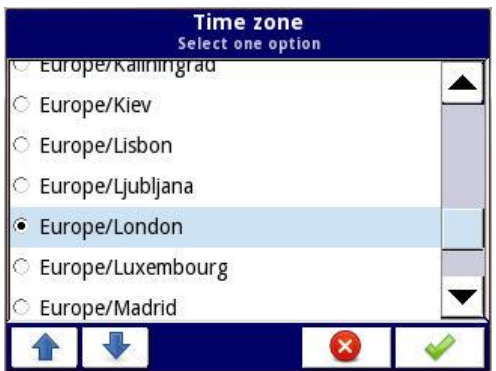

## <span id="page-18-0"></span>**d) Brightness**

Here you can adjust the backlighting for the display (in 20% increments).

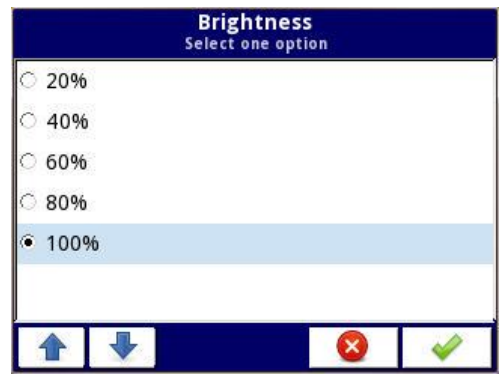

### <span id="page-18-1"></span>**e) Screen saver**

Set the time at which the brightness will be reduced when the touch screen is no longer being used (1 min, 5 min, 10 min, 30 min or disabled).

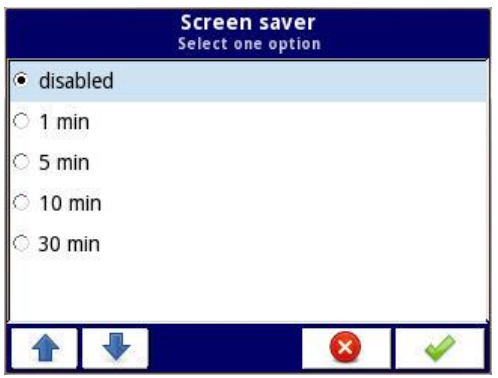

## <span id="page-18-2"></span>**f) Brightness in screen saver mode**

Here you can adjust the backlighting for the display (in 20% increments) when the touch screen is not being operated.

## <span id="page-19-0"></span>**g) Initial view**

This parameter defines the display mode to be used immediately after the instrument is switched on (value, bar graph, chart or needle).

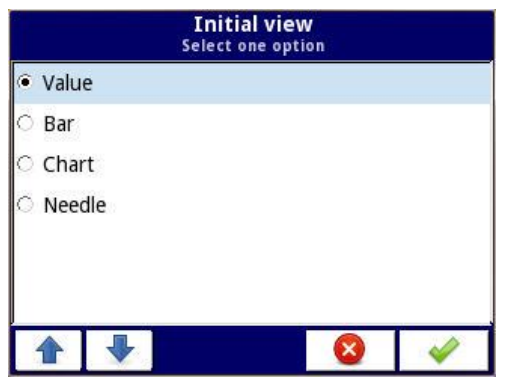

### <span id="page-19-1"></span>**h) Change view**

You can change the view using the two buttons at the bottom left in the navigation bar. If the change view parameter is set to "automatic", the view can also be displayed cyclically.

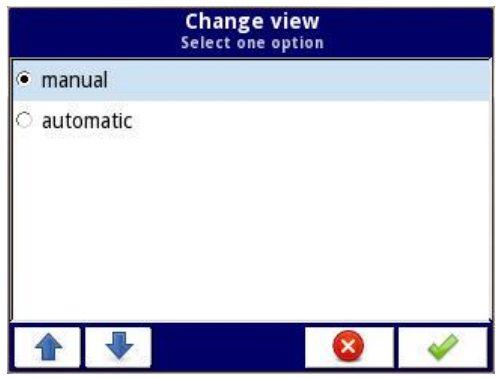

### <span id="page-19-2"></span>**i) Display time**

Here you can set the time period to elapse before the next view is displayed if you use the automatic setting in the change view parameter.

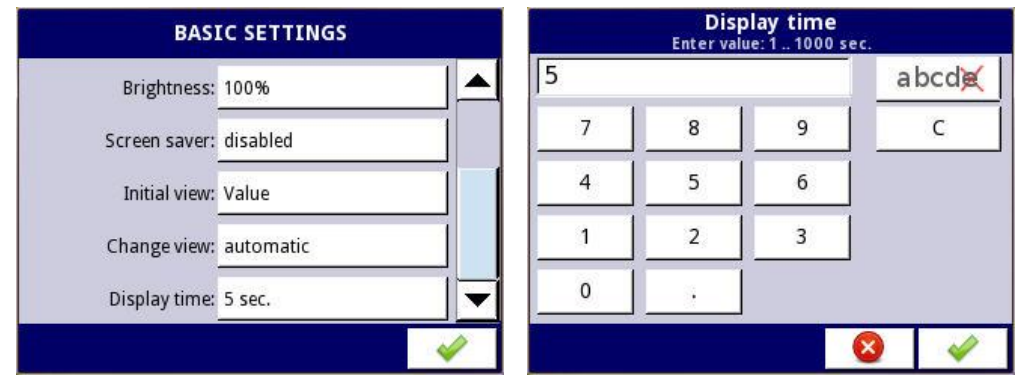

## <span id="page-20-0"></span>**4.2 Inputs**

The four physical inputs are processed as four "channels". These are the channels 1...4 in the menu "Inputs + Alarms". Here you enter the names and properties of all the measurements (e.g. scaling).

The channels 1…4 you create in this way are used to generate the individual alarms and as content in the four window areas.

To set the parameters for an input, click "Inputs + Alarms" in the main menu. The screen will then display the parameters for Input 1:

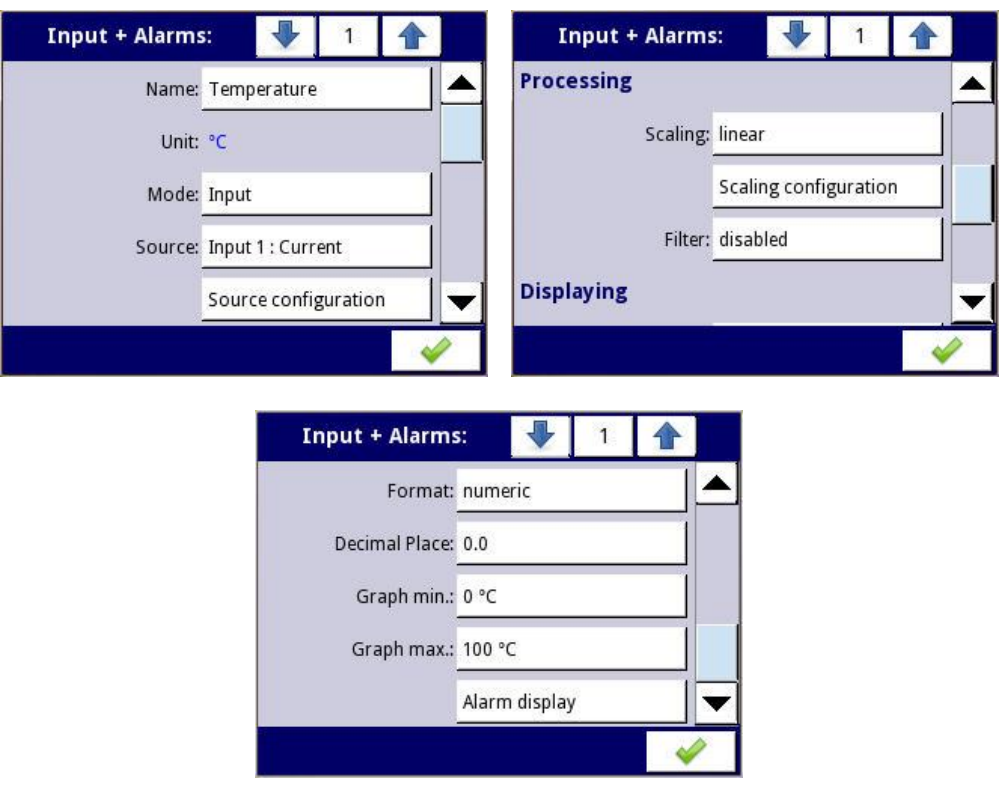

Click "1" in the status bar at the top to display an overview of all the channels:

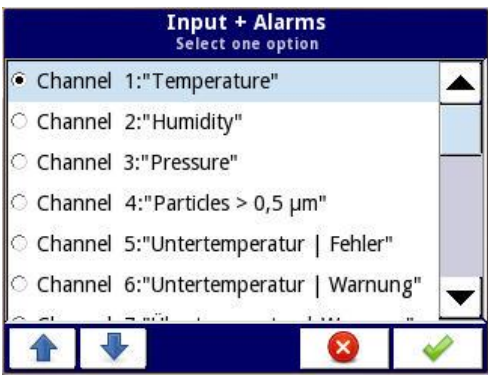

From this list you can now select the channel for which you wish to set the parameters.

#### <span id="page-21-0"></span>**a) Name**

Name of the measurement (e.g. "temperature").

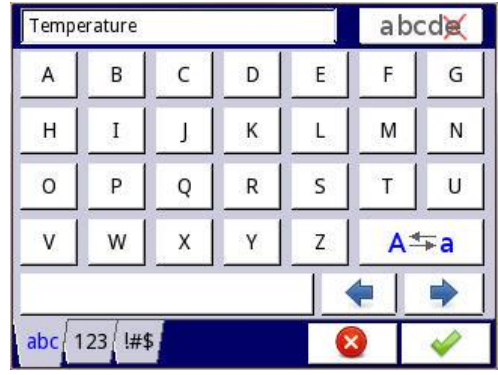

### <span id="page-21-1"></span>**b) Unit**

Here you can only view the unit. You can adjust the unit setting in the "Scaling" menu.

#### <span id="page-21-2"></span>**c) Mode**

If a sensor is connected  $\rightarrow$  "Input"; otherwise: "disabled".

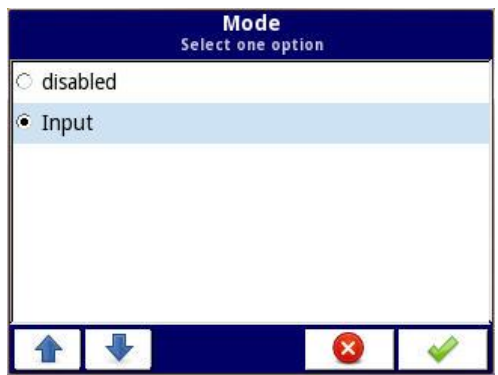

#### <span id="page-21-3"></span>**d) Source**

Here you assign the physical input to the corresponding channel. The following physical inputs are available:

- *Input 1*: Terminals 6-7
- *Input 2*: Terminals 8-9
- *Input 3*: Terminals 10-11
- *Input 4*: Terminals 12-13

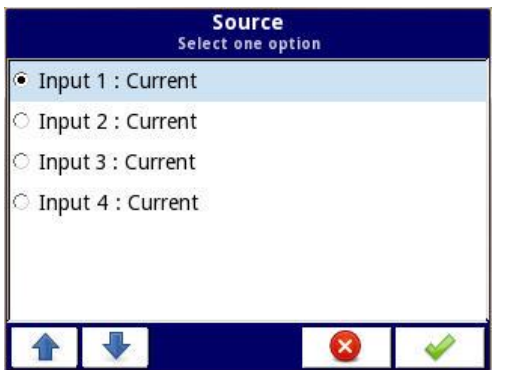

Normally a channel is assigned to the physical input with the same number.

However, you are free to assign any input to any channel so that, e.g. one signal can be displayed using two different scales. For example, you could display the value of a physical input connected to a temperature sensor in both °C and °F.

It also allows you to switch easily to a different free input if one of the measurement inputs is faulty without anything changing in the display.

## <span id="page-22-0"></span>**e) Source configuration**

Here you set the current to be supplied by the sensor output over its full measurement range This will configure the sensor you selected in d).

- *uuuu*: lower limit (lowest permissible value for the current) [mA]
- *oooo*: upper limit (highest permissible value for the current) [mA]

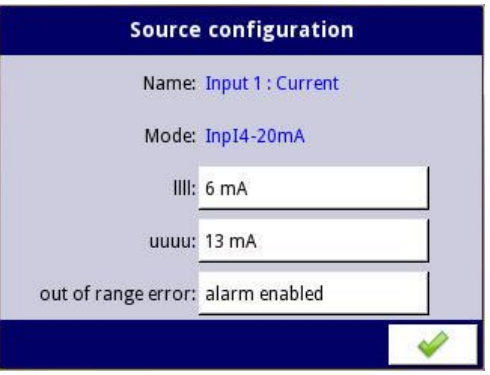

It is normal to set "uuuu" to 3.9mA and "oooo" to 20.1mA in order to permit a small tolerance for a 4..20mA sensor.

You may enter values in the range [3mA..22mA].

In addition, you can define whether an alarm should be triggered for an out of range error (i.e. when the current is less than "uuuu" or more than "oooo").

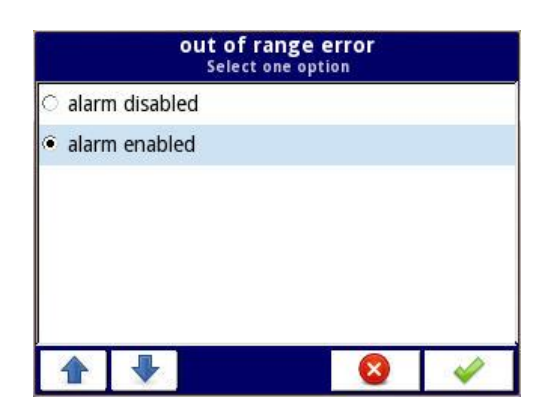

The alarm consists of an error message and a warning tone, which will sound until the error message has been acknowledged.

## <span id="page-23-0"></span>**f) Scaling**

Here you define the scale to be used for the measurement.

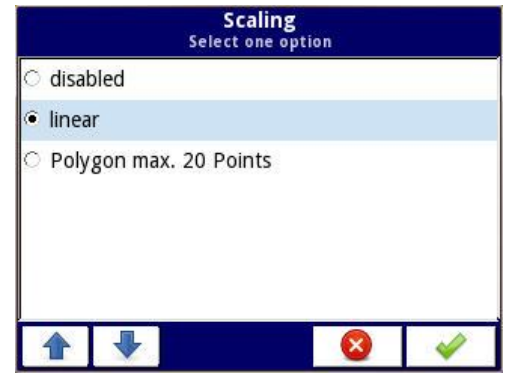

The following options are available:

- *Disabled*: the measurement is displayed directly in mA.
- *Linear*: the measured current is presented in the specified unit using a linear function. Two grid points are required.
- *Polygon (max. 20 points)*: The current is displayed in the specified unit in sections in a linear fashion. You can set up to 20 grid points.

### <span id="page-23-1"></span>**g) Scaling configuration**

A specific current for the measurement signal value in the defined unit is assigned to every grid point. You can select any current value for a grid point.

 For a linear scale, you must enter exactly two grid points (generally the values of the measurement signal at 4mA and 20mA).

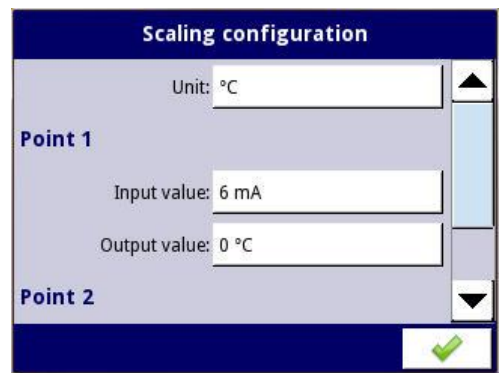

 For a polygon, the number of grid points can vary between 2 and 20. A linear function is set between the defined points.

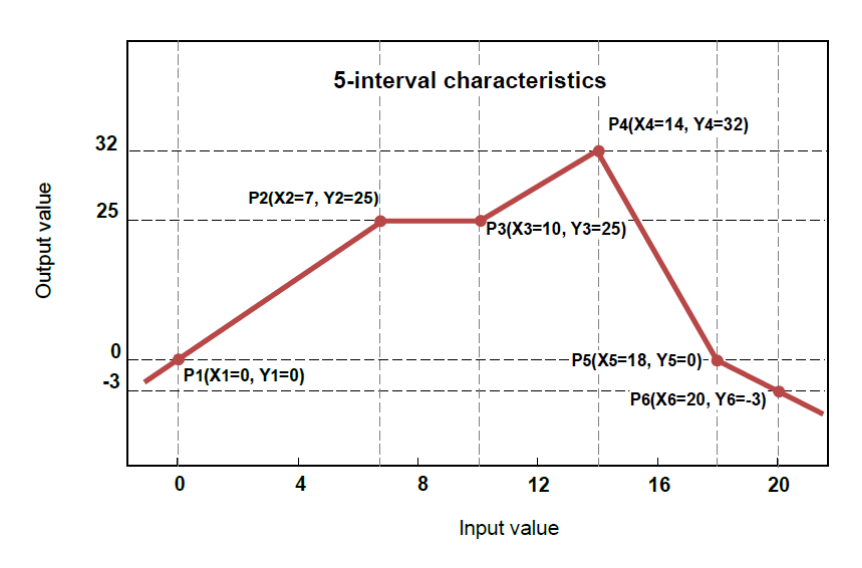

Example:

You can add further grid points by selecting "Add point":

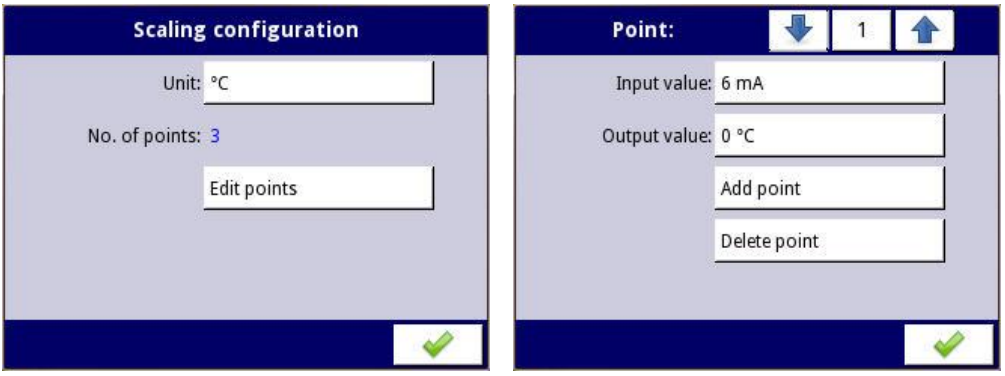

You can find a clear depiction of the grid points in the sub-menu "Edit points" by clicking the middle button in the top line of the grid point selection.

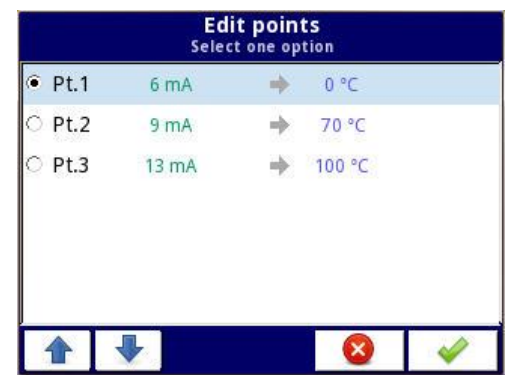

This menu item is not accessible if scaling is disabled.

### <span id="page-25-0"></span>**h) Filter**

Here you define how the measurement is to be filtered before it is processed and displayed:

- *Disabled:*
- *Damping:*

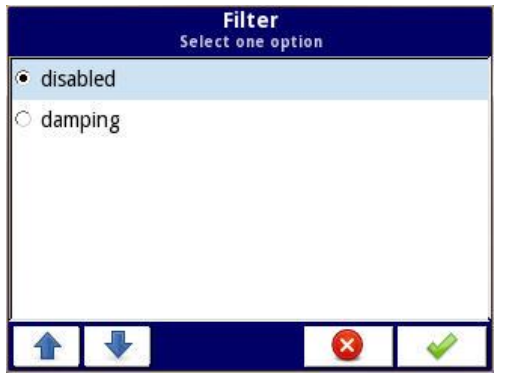

## <span id="page-25-1"></span>**i) Filter configuration**

Enter the filter coefficient in [sec.] For the filter coefficient you may enter values in the range [0s..1000s].

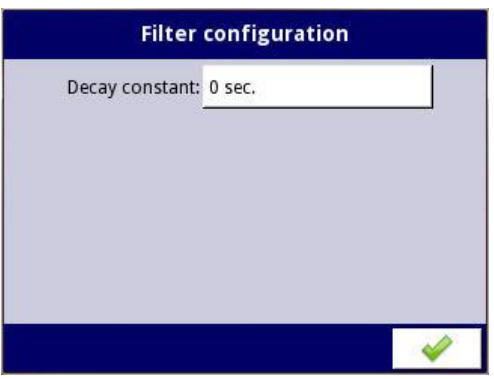

Example: Reaction to a step response from 10 to 15 with filter coefficients of 5s and 15s.

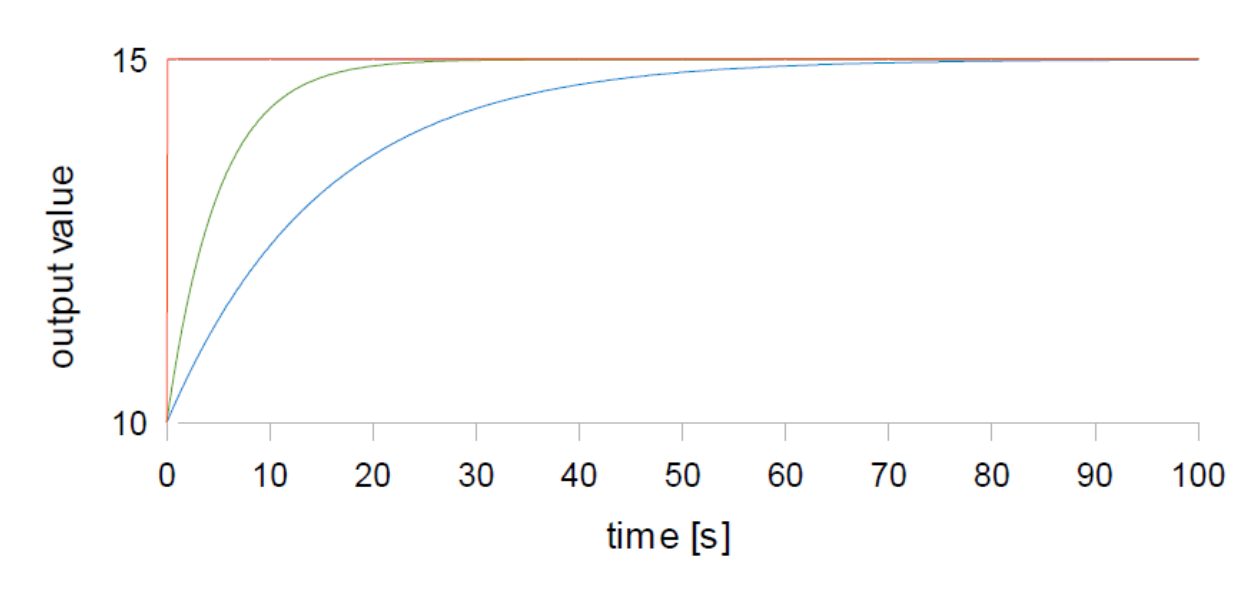

This menu item is not accessible if the filter function is disabled.

### <span id="page-26-0"></span>**j) Format**

The display format is permanently set to "numeric" and cannot be changed.

### <span id="page-26-1"></span>**k) Decimal place**

Here you set the number of decimal places ("Decimal places") to be used in displaying the measurement signal. The following options are available:

- *0* (no decimal places)
- *0.0* (one decimal place)
- *0.00* (two decimal places)
- *0.000* (three decimal places)
- *0.0000* (four decimal places)

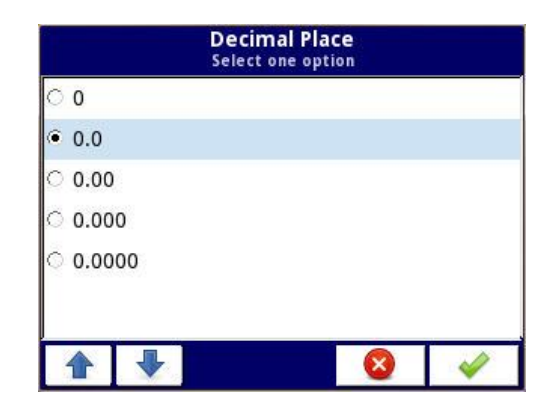

## <span id="page-26-2"></span>**l) Bar graph min./max.**

Here you define the measured values which correspond to the left and right edges of the bar graph.

Instruction Manual PUC 44

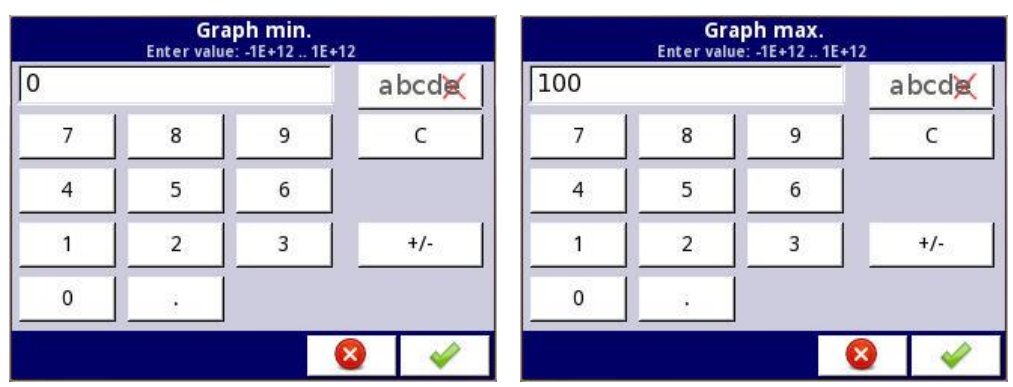

Generally, a value of 4 mA is used for "Bar graph min." and 20 mA for "Bar graph max.". However, it is also possible to "zoom" in on a specific range.

These settings are also used with "charts" and "needles".

## <span id="page-27-0"></span>**4.3 Highlight color profiles for alarm display**

You can also set highlight color profiles for the four inputs (channels 1…4, see above) which are used in the case of an alarm. To do this, click on "Alarm display" for the respective input.

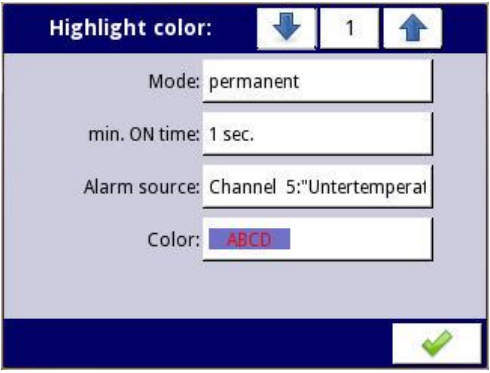

You can set up to four highlight color profiles for each input (no. 1 to 4).

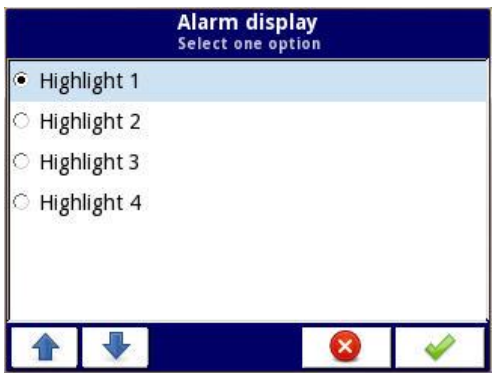

The highlight color profiles are generally used as follows:

- Measured value is below the limit value for "Lower limit error"  $\rightarrow$  Highlight color profile 1
- Measured value is below the limit value for "Lower limit warning"  $\rightarrow$  Highlight color profile 2
- Measured value is above the limit value for "Upper limit warning"  $\rightarrow$  Highlight color profile 3
- Measured value is above the limit value for "Upper limit error"  $\rightarrow$  Highlight color profile 4

A highlight color profile is only ever used in the window area of the corresponding measurement input.

The following section describes the individual parameters for a highlight color profile in detail.

### <span id="page-28-0"></span>**a) Mode**

Here you set the way that the defined colors are used in the case of a permissible input range exceeded error:

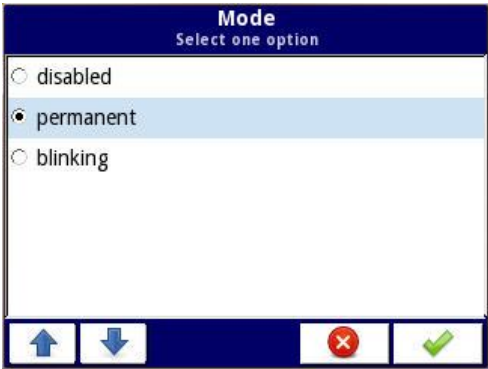

- *Disabled*: Highlight color profiles are not used.
- *Permanent*: The display color changes for the duration of the permissible input range exceeded error. The measured value continues to be updated continuously.
- *Blinking*: For the duration of permissible input range exceeded error, the display will alternately show the measured value and an alarm text. The measured value continues to be updated continuously. The color change is only used for the alarm text, the measured value display is unchanged.

## <span id="page-29-0"></span>**b) Blink period**

In "blinking" mode, this parameter sets the period for both the phase of the measured value display and the phase of the alarm text display. You can enter values in the range [1s..60s].

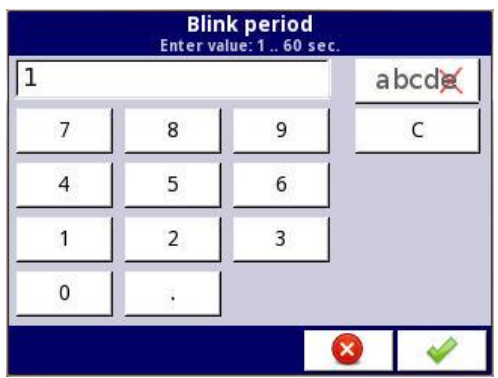

This menu item is not accessible in other modes.

#### <span id="page-29-1"></span>**c) Min. ON time**

Here you can set the period during which the color pattern is still used after the permissible input range exceeded error has been eliminated (as long as no further permissible input range exceeded error occurs). You can enter values in the range [1s..86400s].

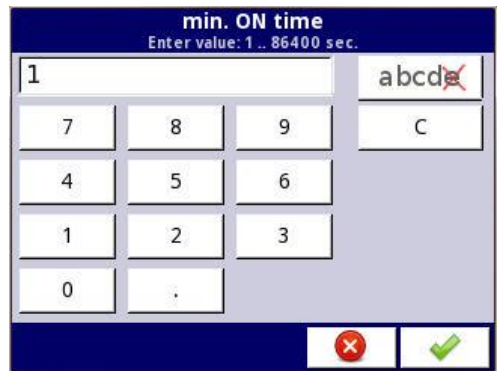

This menu item is not accessible if the highlight color profile is disabled.

#### <span id="page-29-2"></span>**d) Alarm source**

Here you set the channel used for this highlight color profile. Channels 5..20 are available.

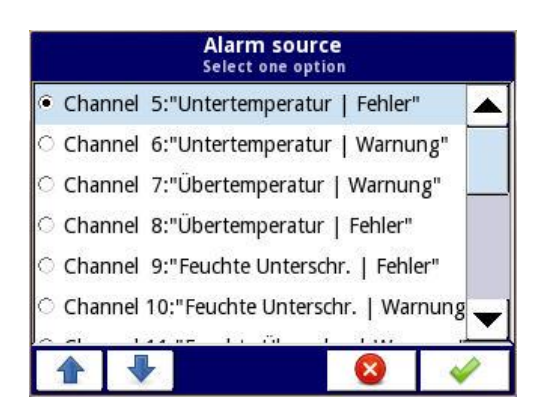

These channels typically have a specific function, so you should normally select the alarm source as follows:

- Input 1, Highlight color profile  $1 \rightarrow$  Channel 5
- Input 1, Highlight color profile  $2 \rightarrow$  Channel 6
- Input 1, Highlight color profile  $3 \rightarrow$  Channel 7
- Input 1, Highlight color profile  $4 \rightarrow$  Channel 8
- Input 2, Highlight color profile  $1 \rightarrow$  Channel 9
- Input 2, Highlight color profile  $2 \rightarrow$  Channel 10
- Input 2, Highlight color profile  $3 \rightarrow$  Channel 11
- Input 2, Highlight color profile  $4 \rightarrow$  Channel 12
- Input 3, Highlight color profile  $1 \rightarrow$  Channel 13
- Input 3, Highlight color profile  $2 \rightarrow$  Channel 14
- Input 3, Highlight color profile  $3 \rightarrow$  Channel 15
- Input 3, Highlight color profile  $4 \rightarrow$  Channel 16
- Input 4, Highlight color profile  $1 \rightarrow$  Channel 17
- Input 4, Highlight color profile  $2 \rightarrow$  Channel 18
- Input 4, Highlight color profile  $3 \rightarrow$  Channel 19
- Input 4, Highlight color profile  $4 \rightarrow$  Channel 20

This assignment corresponds to the assignment of upper and lower out of range errors to the highlight color profiles already mentioned.

This menu item is not accessible if the highlight color profile is disabled.

### <span id="page-30-0"></span>**e) Colors**

Here you can set the font color and background color for the corresponding highlight color profile.

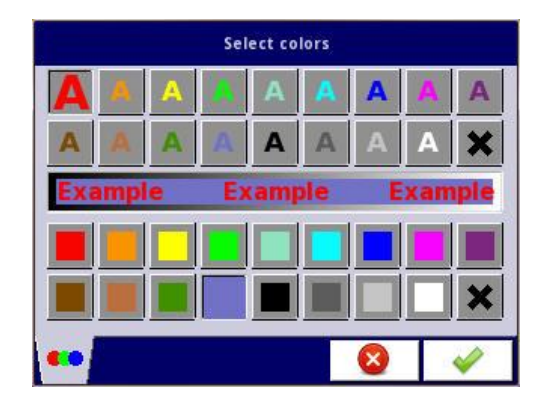

The following colors are available:

- red
- orange
- yellow
- green
- blue-green
- turquoise
- blue
- pale violet
- deep violet
- brown
- light brown
- dark green
- pale blue
- black
- dark grey
- light grey
- white
- no color

Select the font color in the upper section of the window and the background color in the lower section.

In "blinking" mode, this is also where you enter the alarm text:

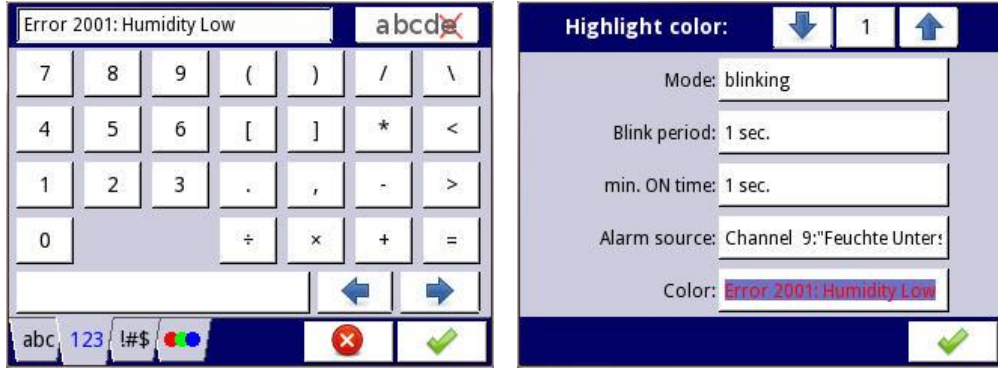

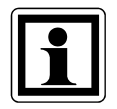

When an alarm is triggered, the respective alarm text appears in the corresponding window area. The text is aligned to the right margin. If you wish the text to be centered, you can do this by adding spaces to the alarm text.

## <span id="page-31-0"></span>**4.4 Individual alarms**

You can activate the 16 possible individual alarms as channels 5...20 in the menu "Inputs + Alarms". Select an alarm to specify its properties.

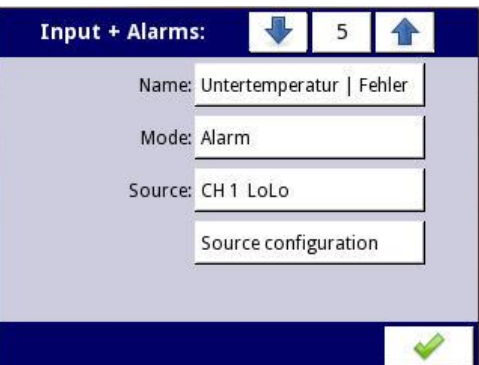

#### <span id="page-32-0"></span>**a) Name**

The desired name of the alarm (e.g. "Temperature too high | Warning").

### <span id="page-32-1"></span>**b) Mode**

If you wish to activate the respective alarm click  $\rightarrow$  "Alarm"; otherwise: "disabled".

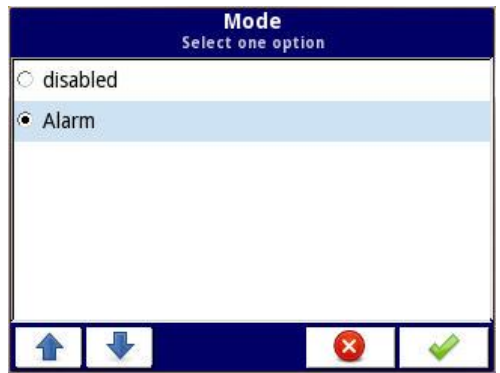

### <span id="page-32-2"></span>**c) Source**

The default settings for the alarm sources in the channels 5-20 are as follows:

- Channel  $5 \rightarrow$  "CH 1 LoLo" (Input 1 is below the limit value for "Lower limit error")
- Channel  $6 \rightarrow$  "CH 1 Lo" (Input 1 is below the limit value for "Lower limit warning")
- Channel  $7 \rightarrow$  "CH 1 Hi" (Input 1 is above the limit value for "Upper limit warning")
- Channel  $8 \rightarrow$  "CH 1 HiHi" (Input 1 is above the limit value for "Upper limit error")
- Channel  $9 \rightarrow$  "CH 2 LoLo" (Input 2 is below the limit value for "Lower limit error")
- Channel 10  $\rightarrow$  "CH 2 Lo" (Input 2 is below the limit value for "Lower limit warning")
- Channel 11  $\rightarrow$  "CH 2 Hi" (Input 2 is above the limit value for "Upper limit warning")
- Channel 12  $\rightarrow$  "CH 2 HiHi" (Input 2 is above the limit value for "Upper limit error")
- Channel  $13 \rightarrow$  "CH 3 LoLo" (Input 3 is below the limit value for "Lower limit error")
- Channel  $14 \rightarrow$  "CH 3 Lo" (Input 3 is below the limit value for "Lower limit warning")
- Channel  $15 \rightarrow$  "CH 3 Hi" (Input 3 is above the limit value for "Upper limit warning")
- Channel 16  $\rightarrow$  "CH 3 HiHi" (Input 3 is above the limit value for "Upper limit error")
- Channel 17  $\rightarrow$  "CH 4 LoLo" (Input 4 is below the limit value for "Lower limit error")
- Channel  $18 \rightarrow$  "CH 4 Lo" (Input 4 is below the limit value for "Lower limit warning")
- Channel 19  $\rightarrow$  "CH 4 Hi" (Input 4 is above the limit value for "Upper limit warning")
- Channel 20  $\rightarrow$  "CH 4 HiHi" (Input 4 is above the limit value for "Upper limit error")

Do not change this default assignment.

## <span id="page-33-0"></span>**4.5 Source configuration for the individual alarms**

For the 16 individual alarms (channels 5…20, see above), open the selected alarm source (e.g. "CH 1 LoLo") by clicking "Source configuration". You can set the following parameters:

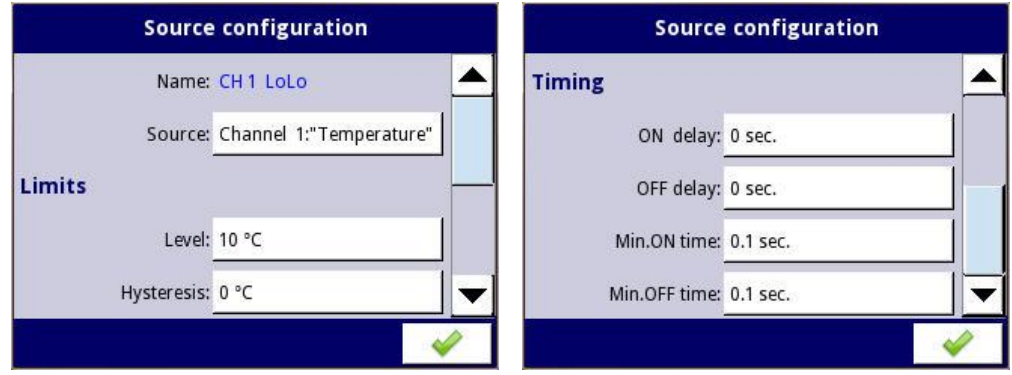

### <span id="page-33-1"></span>**a) Source**

The following default settings are used for the sources:

- $\bullet$  CH 1 LoLo, CH 1 Lo, CH 1 Hi, CH 1 HiHi  $\rightarrow$  Channel 1
- $\bullet$  CH 2 LoLo, CH 2 Lo, CH 2 Hi, CH 2 HiHi  $\rightarrow$  Channel 2
- $\bullet$  CH 3 LoLo, CH 3 Lo, CH 3 Hi, CH 3 HiHi $\rightarrow$  Channel 3
- $\bullet$  CH 4 LoLo, CH 4 Lo, CH 4 Hi, CH 4 HiHi  $\rightarrow$  Channel 4

Do not change this default assignment.

## <span id="page-34-0"></span>**b) Level**

Here you enter the upper or lower limit value at which the respective alarm will be triggered.

## <span id="page-34-1"></span>**c) Hysteresis**

Hysteresis is used to prevent repeated triggering of the alarm if the measurement signal moves with a small amplitude over a longer period around the limit value set in "Level". Depending on the type of alarm, the following relationships apply:

1) For all alarm sources "LoLo" and "Lo":

- The alarm is triggered when the signal falls below the limit value [Level -Hysteresis].
- The alarm is reset when the signal rises above the limit value [Level + Hysteresis].

2) For all alarm sources "HiHi" and "Hi":

- The alarm is triggered when the signal rises above the limit value [Level + Hysteresis].
- The alarm is reset when the signal falls below the limit value [Level -Hysteresis].

### <span id="page-34-2"></span>**d) ON Delay**

Period of time that the permissible input range exceeded error must persist in order for the alarm to be triggered.

### <span id="page-34-3"></span>**e) OFF Delay**

Period of time that the input must remain within the limit values in order for the alarm to be reset.

### <span id="page-34-4"></span>**f) Min. ON time**

Minimum time that an alarm must remain on once triggered.

### <span id="page-34-5"></span>**g) Min. OFF time**

Minimum time that a reset alarm must remain off before it can be triggered again.

## <span id="page-34-6"></span>**4.6 Summary alarm configuration**

The summary alarm is used to generate acoustic signals when one or more individual alarms is triggered. The warning tone continues to sound until you acknowledge a corresponding warning message on the display.

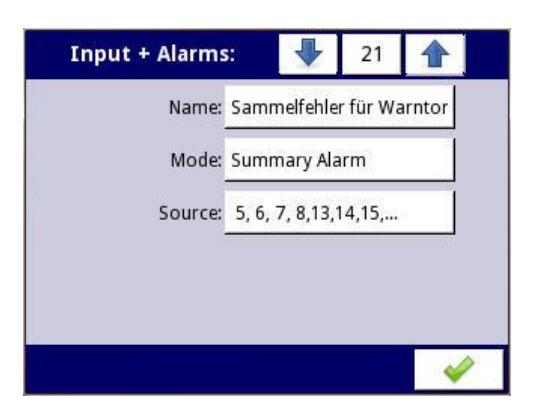

The summary alarm is an OR combination of the individual error messages. You can activate it as Channel 21 in the menu "Inputs + Alarms". Here you can set the following parameters:

#### <span id="page-35-0"></span>**a) Name**

The desired name of the alarm (e.g. "Summary alarm for warning tone")

#### <span id="page-35-1"></span>**b) Mode**

If you wish to activate the summary alarm click  $\rightarrow$  "Summary alarm"; otherwise: "disabled".

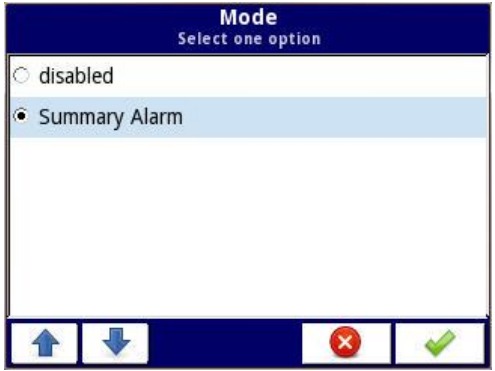

#### <span id="page-35-2"></span>**c) Source**

Click "Source" to display a list of all individual alarms (Channels 5-20) with their names. You can now adopt each individual alarm into – or delete it from – the summary alarm. After you confirm your entries, the selected individual alarms will be listed in the field "Source".

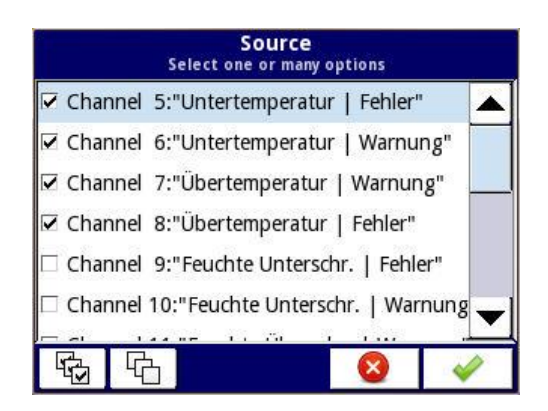

## <span id="page-36-0"></span>**4.7 Views**

Here you define which views are available and the data that should be contained in the four window areas.

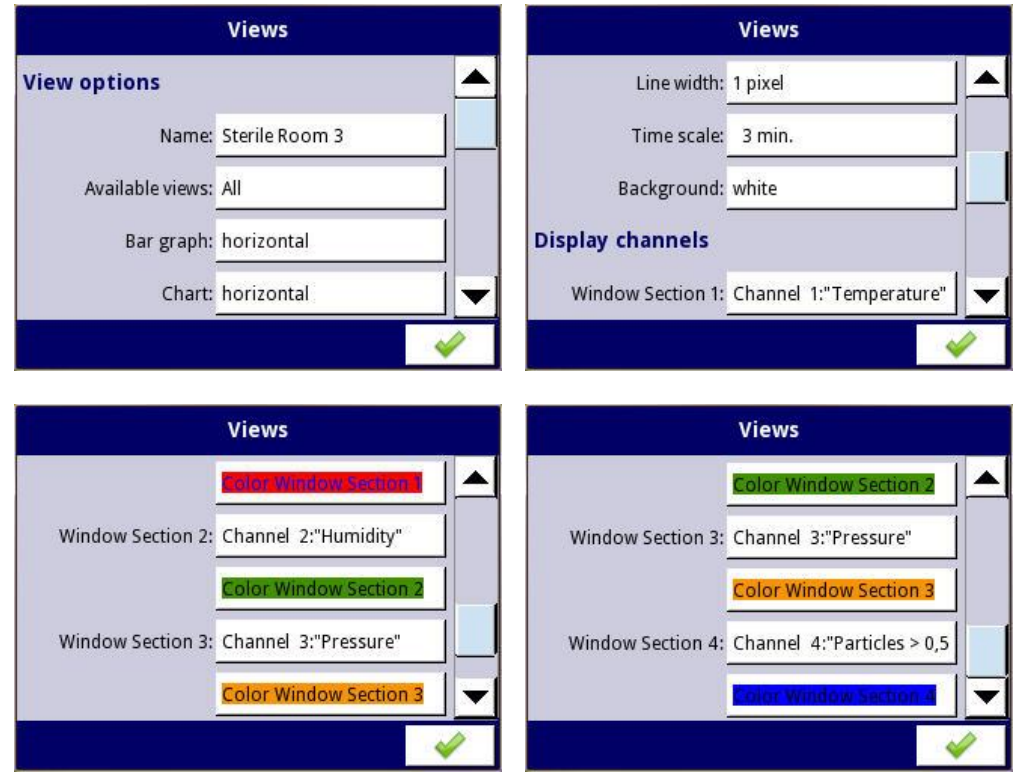

## <span id="page-36-1"></span>**a) Name**

This name appears in the upper status bar. For example, you might enter a description of the installation location.

### <span id="page-36-2"></span>**b) Available views**

Here you set the views from which will be available for users to select.

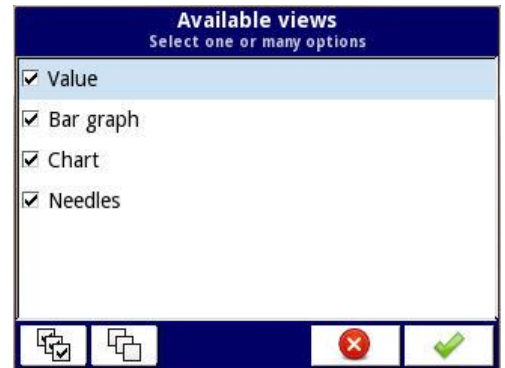

The following views are available:

- Value
- Bar graph
- Chart
- Needles

## <span id="page-37-0"></span>**c) Orientation of the bar graph**

The bar graph can be oriented either horizontally or vertically.

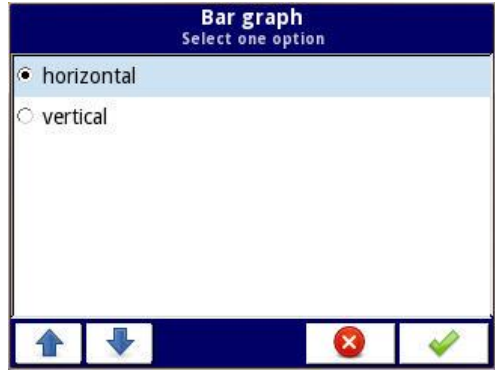

## <span id="page-37-1"></span>**d) Orientation of the chart**

The chart can be oriented either horizontally (time scale running from left to right) or vertically (time scale runs from bottom to top).

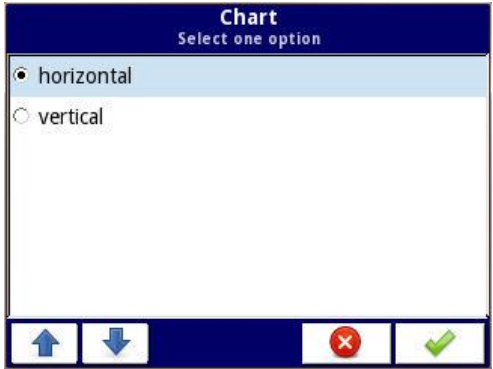

## <span id="page-38-0"></span>**e) Line width**

The line width is permanently set to "1 pixel" and cannot be changed (only affects the "chart" view).

## <span id="page-38-1"></span>**f) Time scale**

Here you can set the period of time over which the measured values are visible (only affects the "chart" view).

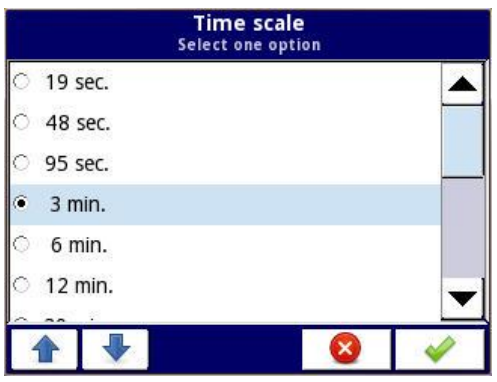

The following values are possible:

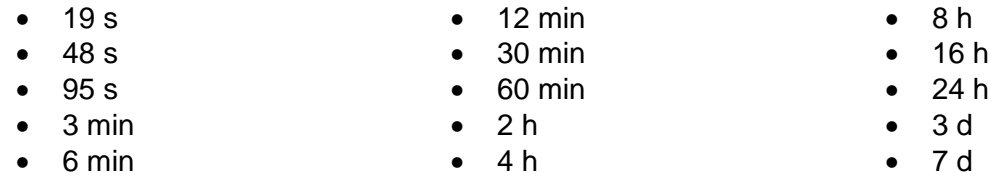

### <span id="page-38-2"></span>**g) Background**

You can set the background for the whole display to white or black.

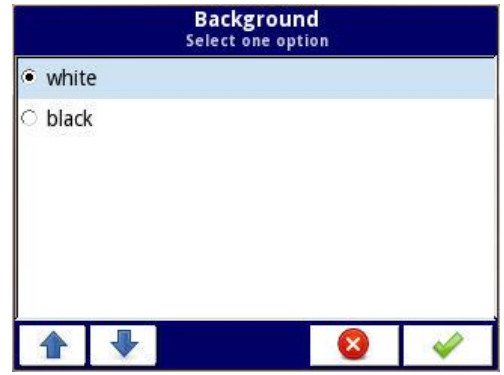

### <span id="page-38-3"></span>**h) Display channels**

The display is divided into four window areas which can also be combined. Here you enter which of the channels 1..4 should be displayed in the respective window areas.

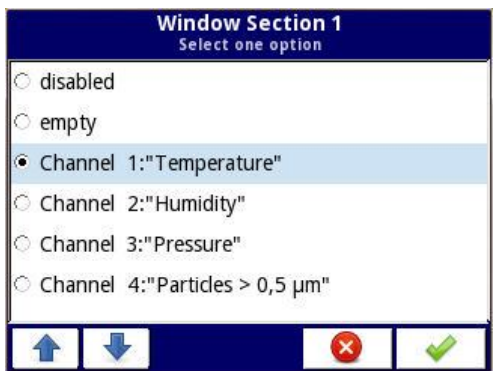

The following settings options are available for every window area:

- Disabled
- Empty
- Channel 1
- Channel 2
- Channel 3
- Channel 4

If you select "empty", the corresponding window area will be available but empty.

In the views "Value" and "Needles", if you select "disabled", the corresponding window area will be added to the area of another window area.

This is done as follows:

"Value" view:

- **One** disabled area The first active area will appear in the upper half, the two other active areas in the lower half of the display.
- **Two** disabled areas The display will be divided into two horizontal areas. The first active area will appear in the upper half, the second active area in the lower half of the display.
- **Three** disabled areas The remaining active area will occupy the full area of the display.

"Needles" view:

- **One** disabled area The first active area will appear in the left half, the two other active areas in the right half of the display.
- **Two** disabled areas The display will be divided into two vertical areas. The first active area will appear in the left half, the second active area in the right half of the display.
- **Three** disabled areas The remaining active area will occupy the full area of the display.

Finally, click "Color Window Section" to assign a font color and a background color to each window area. The colors available the same as those stated in the section "Highlight color profiles for alarm display". If an alarm is triggered, the colors you

choose here will be replaced by the colors entered in the respective highlight color profile.

## <span id="page-40-0"></span>**4.8 Modbus**

Modbus RTU is used to read current measured values and alarm statuses out of the PUC 44. It is not possible to read historical values out of the instrument – this simplifies validation in accordance with GAMP 5 (a guideline in the pharmaceutical sector). Write access is not possible via Modbus.

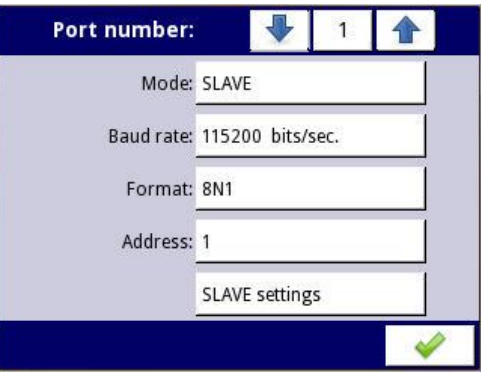

As there is only one Modbus port, you can only select 1 as the port number. The following basic settings for this Modbus port are available:

#### <span id="page-40-1"></span>**a) Mode**

The mode is permanently set to "Slave" and cannot be changed.

### <span id="page-40-2"></span>**b) Baud rate**

The following Baud rates are available:

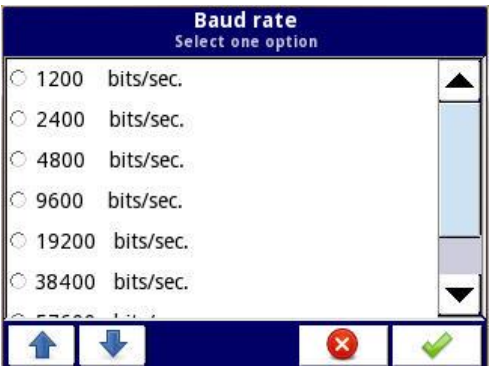

- *1200 bit/s*
- *2400 bit/s*
- *4800 bit/s*
- *9600 bit/s*
- *19200 bit/s*
- *38400 bit/s*
- *57600 bit/s*
- *115200 bit/s*

### <span id="page-41-0"></span>**c) Format**

The following formats are available for constructing an individual byte:

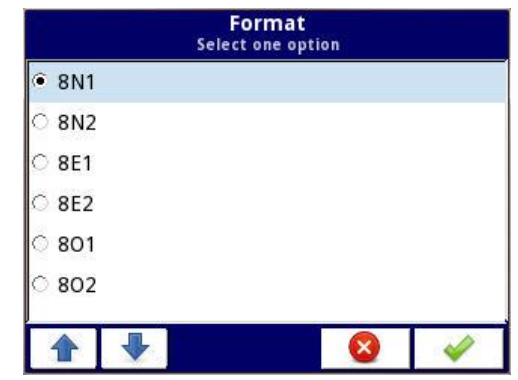

- *8N1*
- *8N2*
- *8E1*
- *8E2*
- *8O1*
- *8O2*

In other words, the data width is fixed at 8 bits, the parity can be set to "no parity", "even" or "odd" and there can be 1 or 2 stop bits.

#### <span id="page-41-1"></span>**d) Address**

Here you enter the address with which the instrument reports to the bus (default setting 1). Values between 1 and 255 are possible.

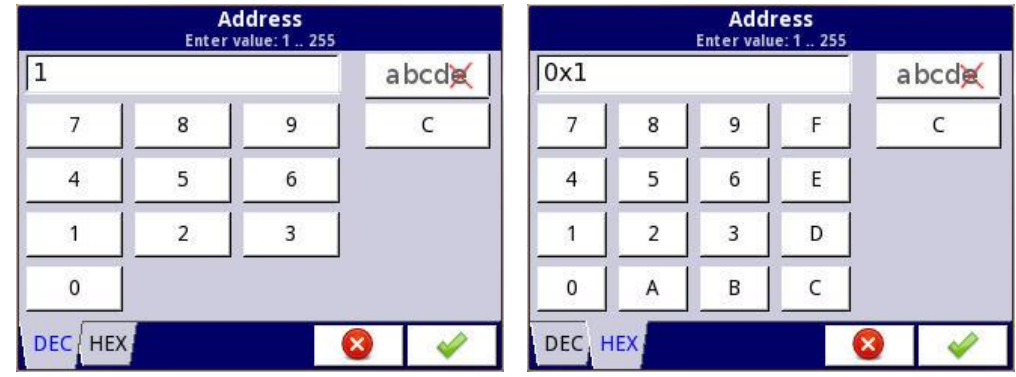

You can enter the address either as a decimal or hexadecimal.

## <span id="page-41-2"></span>**4.9 Modbus slave settings**

Here, within certain limits, you can influence the formatting of the Modbus register.

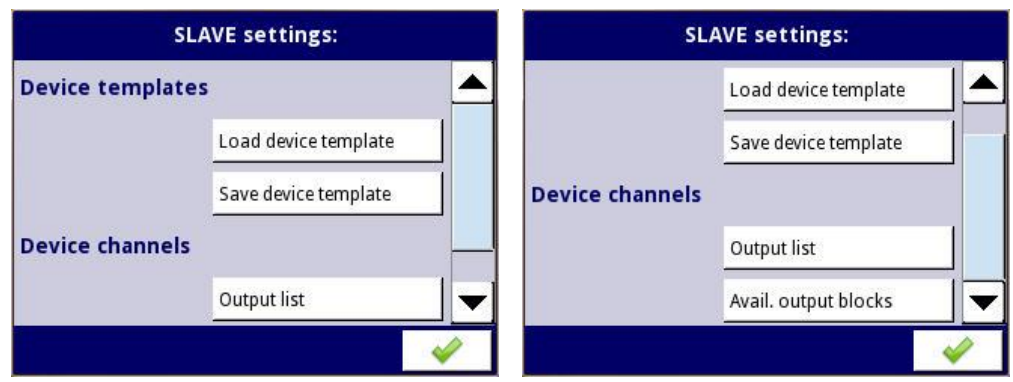

#### <span id="page-42-0"></span>**a) Load device template**

A file located in the PUC 44 file system containing the parameters for the Modbus interface can be read in (file extension \*.smbd). These parameters will be activated when a file of this type is read in. However, in order to save these parameters permanently, you must change another parameter so that the system displays the prompt "Save changes" when you leave the main menu.

#### <span id="page-42-1"></span>**b) Save device template**

The current parameter values for the Modbus interface are saved in a file (file extension \*.smbd) which is stored in the file system of the PUC 44. You can use any file name.

### <span id="page-42-2"></span>**c) Output list**

The current values for the PUC 44 can be read out using the Modbus function 03h ("Read Holding Registers"). Individual registers are collected in blocks which can be read with a single read command.

First press "Output list" to display the following dialog:

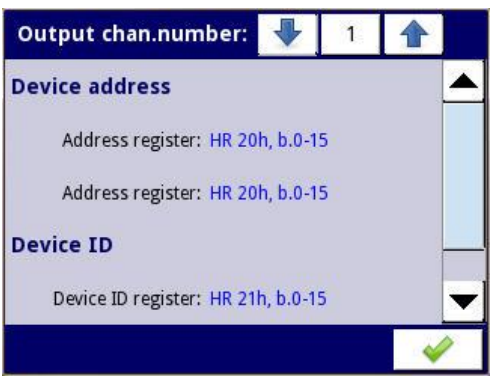

The upper status bar displays an "Output chan. number". An "output channel" corresponds to a specific piece of information which can be read out via Modbus. The dialog for each output channel shows which information in the PUC 44 can be read out using which Modbus register.

Output channel number 1 is displayed first. Output channel 1 contains the device address and number. These can be read out using the 16-bit registers 20h and 21h.

Click "1" in the status bar at the top to display an overview of all the output channels:

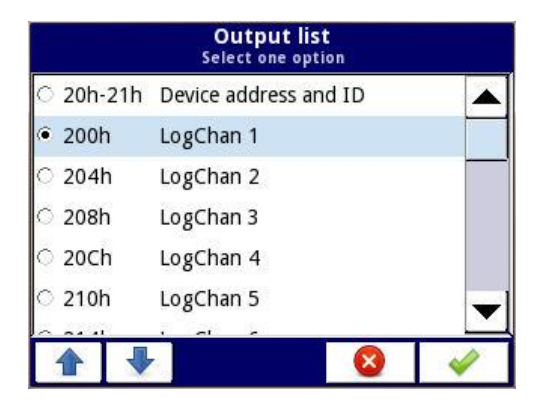

Output channels > 1 contain so-called "logical channels". The logical channels ("LogChan") 1…4 are the 4 measurement inputs, LogChan 5…20 are the 16 individual alarms and LogChan 21 is the summary alarm. LogChan 22 is required internally for acknowledging alarms, "CalibrationOutEntry" is used by the manufacturer to calibrate the inputs.

The possible range of values from LogChan 5…21 is restricted as follows:

 $0 \rightarrow$  Alarm inactive

 $1 \rightarrow$  Alarm active

When you select a logical channel, its properties are displayed as follows:

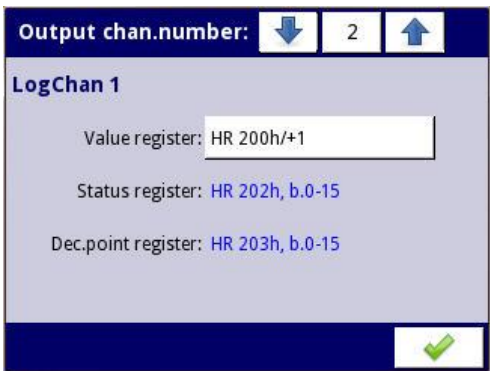

The output channel number (shown in the upper status bar) of a logical channel is the number of this logical channel plus 1.

The value register (e.g. 200h/201h for LogChan 1) always contains 32-bit values. The status register (e.g. 202h for LogChan 1) and the decimal point register (e.g. 203h for LogChan 1) are always 16 bits wide. The value registers are implemented as two 16 bit registers by default. These are read separately or with a block read command and combined into a 32-bit value in the master.

However, for the registers 200h..251h it is also possible to read out the complete 32 bit value from the first value register (200h for LogChan 1). In this case, the second register (201h for LogChan 1) is not required. Here, the first value register must be declared as a 32-bit register. You do this by pressing the number of the corresponding value register in the dialog above. The properties of this value register will then appear:

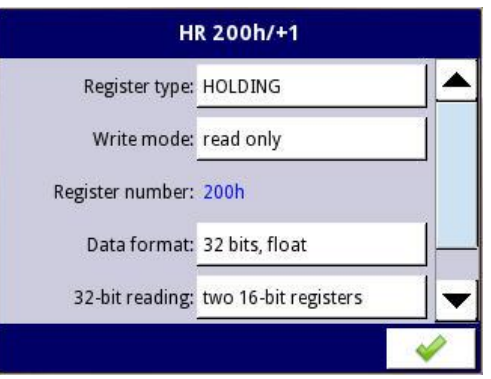

In the menu item "32-bit reading", select "one 32-bit register". The following options are available for "32-bit reading":

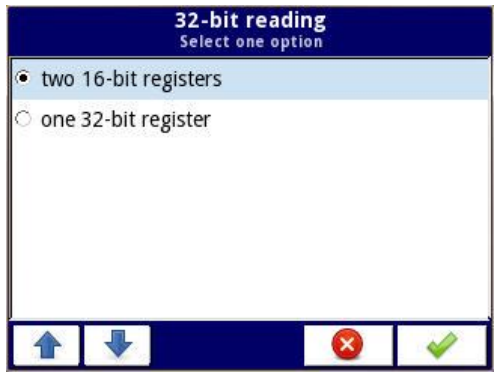

- *"Two 16-bit registers" (default)*
- *"One 32-bit register"*

The default data format setting of the value register for the registers 200h…251h is floating point ("32 bit, float"). For this register, you can change the following data format settings in the menu item "Data format":

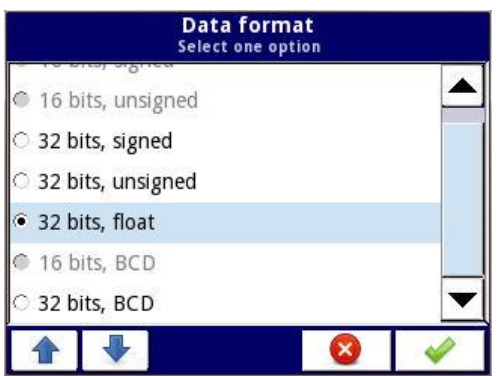

- *32 bit, signed*
- *32 bit, unsigned*
- *32 bit, float (default)*
- *32 bit, BCD*

The value register settings for the registers 400h…451h are as follows and cannot be changed:

*"32 bit reading" setting fixed to "two 16 bit registers"*

*"Data format" setting fixed to "32 bit, signed"*

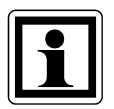

Thus, by default, the values from the value registers 200h…251h can be read out as a floating point number and from the value registers 400h…451h as integers.

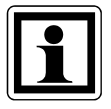

The floating point numbers are formatted in accordance with the IEEE754 standard. In the floating point format, the values are displayed with the highest possible degree of precision. The format "Integer 32" always displays values with the same precision depending on the position of the decimal point.

For example, if the decimal point is set to 0.0, the format Int32 gives the integer value of a floating point register value multiplied by 10 (e.g. floating point register = 1.2345  $\rightarrow$  decimal point = "0.0" gives the integer value = 12, decimal point = "0.000" gives the integer value 1234).

# The following registers are available:

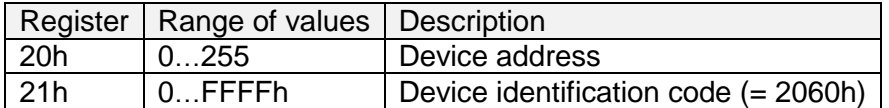

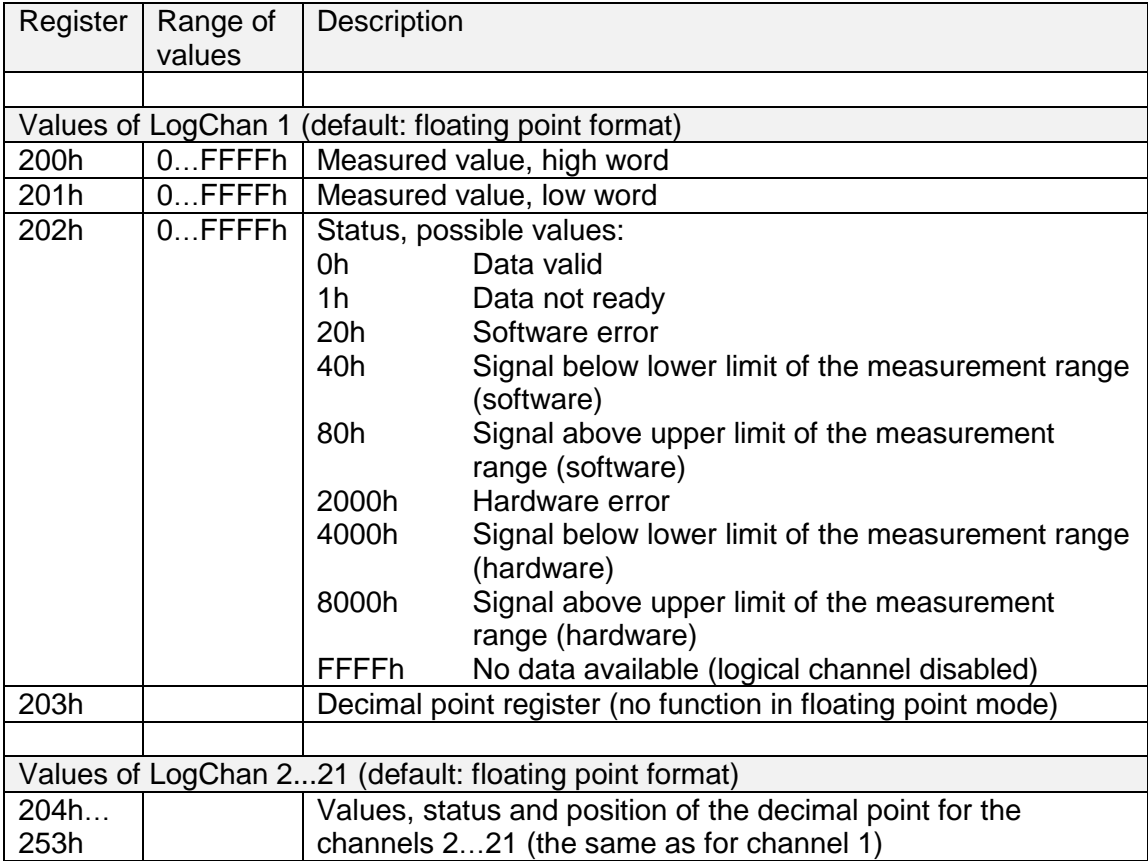

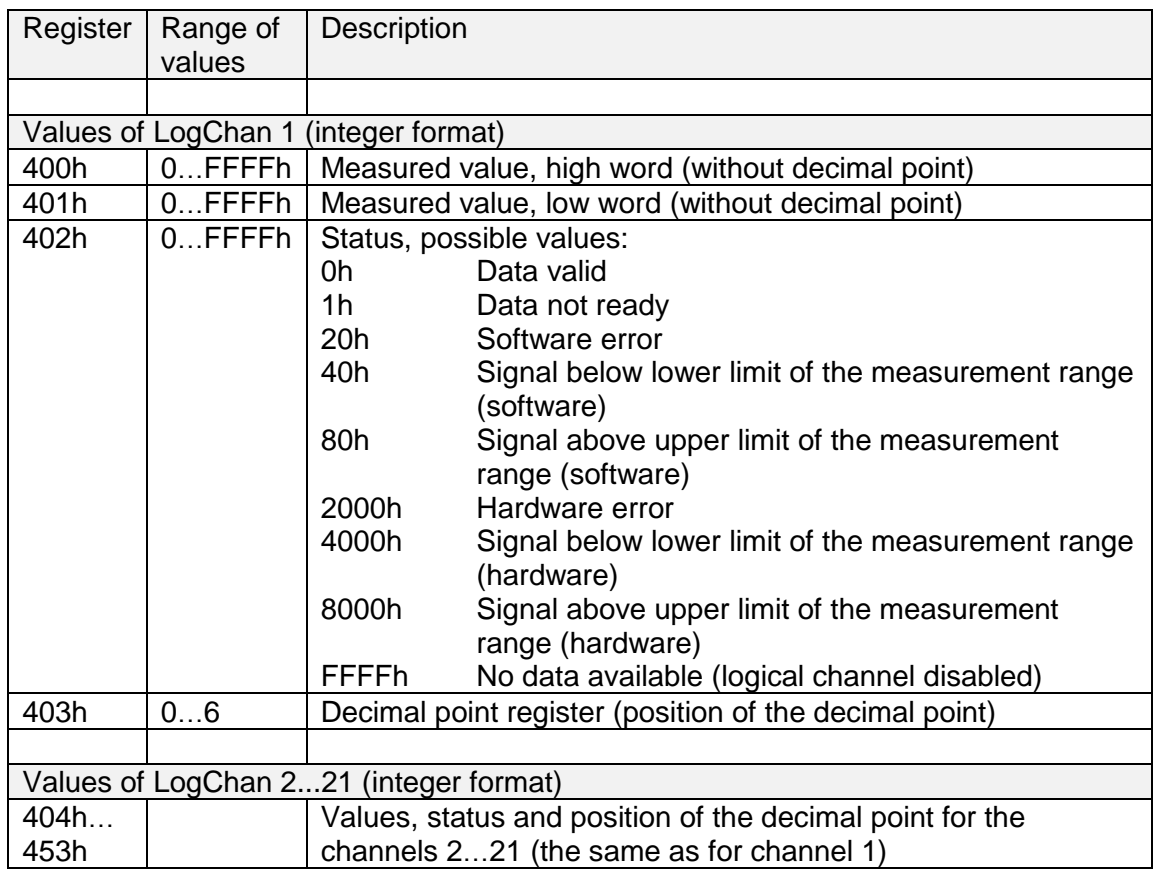

### <span id="page-47-0"></span>**d) Available output blocks**

Here you can see how the individual registers are summarized during read accesses.

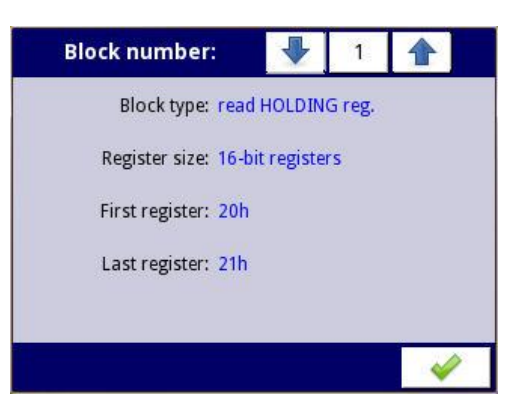

This allocation cannot be changed:

- *HR 20h - 21h* HR 20h: Device address HR 21h: Device identification code (= 2060h)
- *HR 200h - 257h* Values can be formatted freely (default setting is as float)
- *HR 400h - 457h* Values as integers
- *HR FFFBh - FFFFh* Additional information for the manufacturer

## <span id="page-48-0"></span>**e) Structure of Modbus request and response**

All Modbus frames are constructed from the following elements:

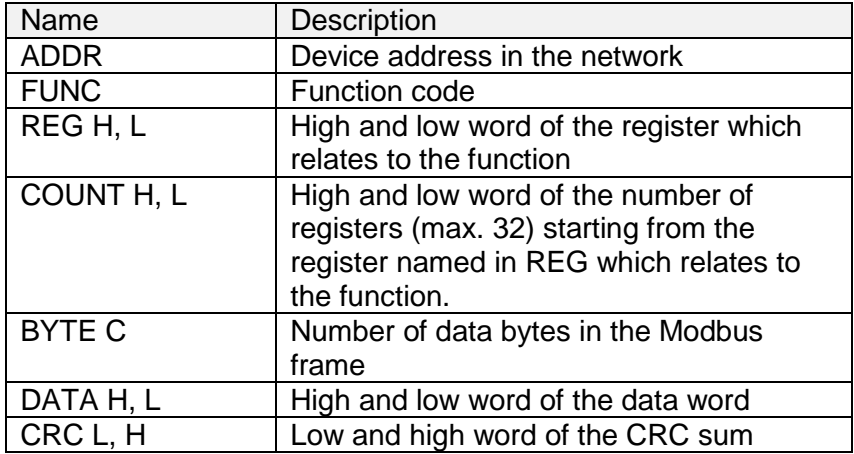

The following examples are for a device with the address 1. All values are hexadecimal numbers.

1) Read out the ID code (Register 21h)

Request:

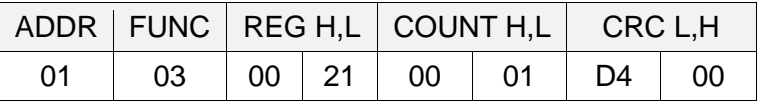

Response:

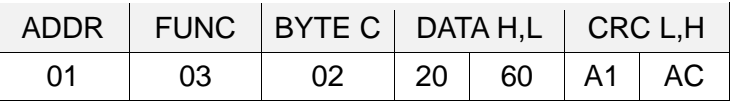

 $\rightarrow$  The identification code is 2060h.

2) Read out the value and the status of LogChan 1 as an integer (Register 400h, 401h and 402h) in a message.

Request:

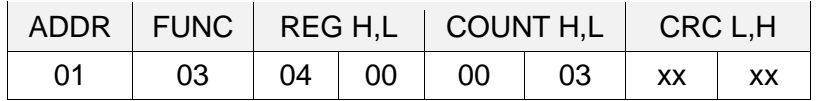

Response:

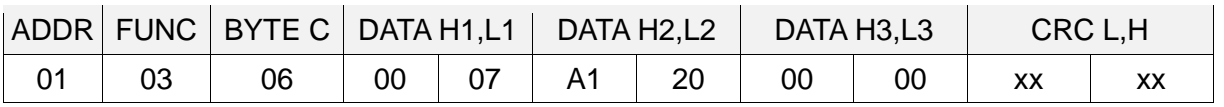

 $\rightarrow$  The value of LogChan 1 is 0007A120h (= 500000), the status is 00h ( $\rightarrow$  data valid).

## <span id="page-49-0"></span>**f) Modbus error messages**

If an error occurs during reading or writing, the device will return the Modbus frame with an error code (in accordance with the Modbus protocol).

The error codes have the following meanings:

- *01h: invalid function (only function 03 is available)*
- *02h: invalid register address*
- *03h: invalid data value*

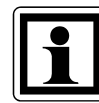

The Modbus protocol is not completely implemented in the device. Only the functions described above are available.

## <span id="page-49-1"></span>**4.10 Security**

To protect the device against unintentional or unauthorized changes to its settings, the user can enable a single layer of password protection.

The user is then required to enter a password in order to confirm his identity as an administrator before accessing configuration functions or device data.

You can set the password in the "Security" menu.

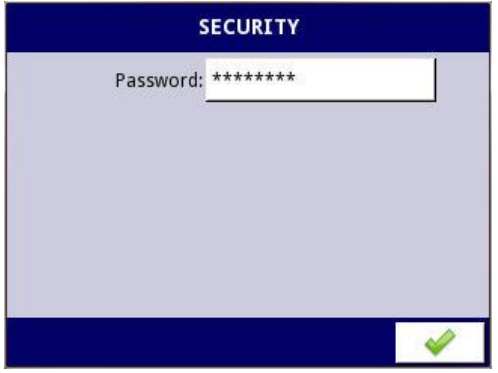

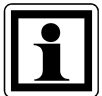

The password is stored in the device configuration and a copy is transferred together with the configuration file when this is copied.

## <span id="page-50-0"></span>**4.11 File management**

You can use this menu to manage the transfer of files to and from USB sticks.

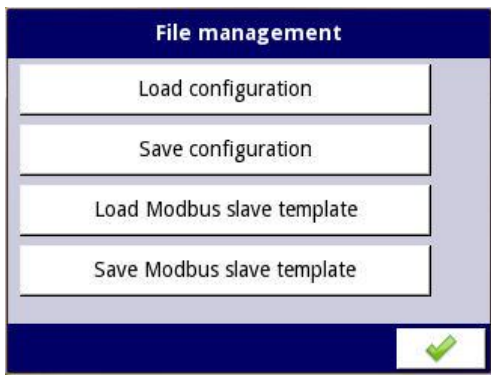

## USB stick requirements:

- The stick must not exceed the maximum power consumption of 100mA. If necessary, use an additional USB hub with a separate power supply for data carriers with larger capacities.
- The data carrier must be formatted for Windows as FAT (not FAT32).
- Files to be imported must not be saved in subfolders.

## <span id="page-50-1"></span>**a) Load / Save configuration**

The functions "Load configuration" and "Save configuration" are used to transfer files (file extension \*.pcfg). These contain the following information:

- Basic settings
- Settings for the logical channels
- Modbus settings

To load a configuration file, select the configuration file on the USB stick. The following prompt will then appear "Overwrite device configuration?":

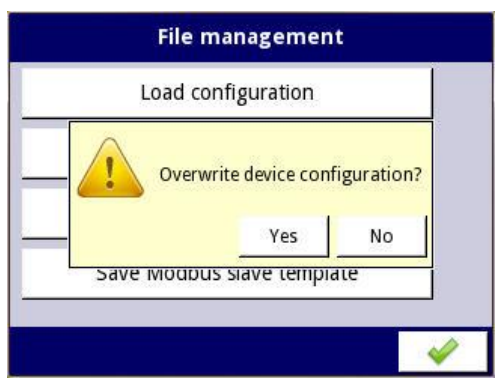

After you have confirmed the prompt, the data from the USB stick will be activated immediately and permanently stored in the device (this is why you will not see the prompt "Save changes" once again when you leave the main menu). When you save a configuration file to a USB stick, all the current active values will be written into the file.

## <span id="page-51-0"></span>**b) Load / Save Modbus slave template**

The functions "Load Modbus slave template" and "Save Modbus slave template" are used to transfer files with information about the data format of the individual holding registers.

When you "save" a template, a Modbus slave template already located in the file system of the PUC 44 will be saved on a USB stick. You must have first generated this file using the command "Save device template" (see section "Modbus slave settings"  $\rightarrow$  "Save device template"). In the file system of the PUC 44, these files have the file extension \*.smbd. On the USB stick they have the file extension \*.pscfg.

When you "load" a template, a Modbus slave template located on a USB stick (file extension \*.pscfg) will be copied to the file system of the PUC 44. Here this file will appear with the file extension \*.smbd. However, you must first activate the settings from this file using the command "Load device template" (see section "Modbus slave settings"  $\rightarrow$  "Load device template").

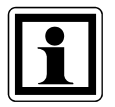

The information about the data format of the individual holding registers is also stored in the general configuration file. The Modbus slave template is thus a subset of the overall configuration.

Configurations or Modbus slave templates can be transferred between the device and the data carrier once the USB stick has been connected to the device. If you wish to load files, the Flash memory symbol will appear in the window with the available configurations or the Modbus slave templates with the file extension \*.pcfg or \*.pscfg. Please note that the file names are defined by the user.

Backup settings using the button "Save configuration" or "Save Modbus slave template". A window opens showing the files already available which can be overwritten. Alternatively, you can use the text editor to define the name of a new configuration file. After a short time, the data will be stored in the Flash memory.

## <span id="page-51-1"></span>**4.12 Information**

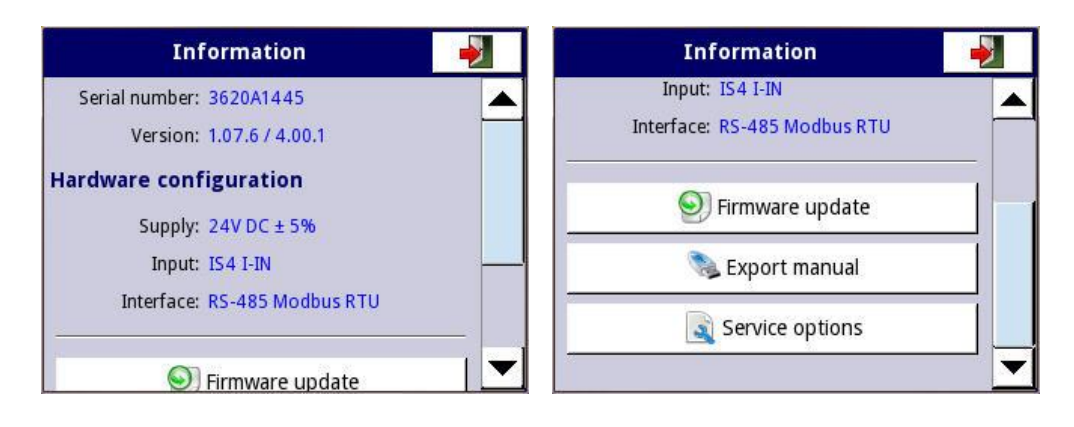

In this menu you can access technical information and the instruction manual.

## <span id="page-52-0"></span>**a) Firmware update**

New firmware is installed via USB.

## <span id="page-52-1"></span>**b) Export manual**

The instruction manuals stored in the device in PDF format (incl. those in languages not currently activated) can be saved to a USB stick.

### <span id="page-52-2"></span>**c) Service options**

Press this key to enter commands in a command line.

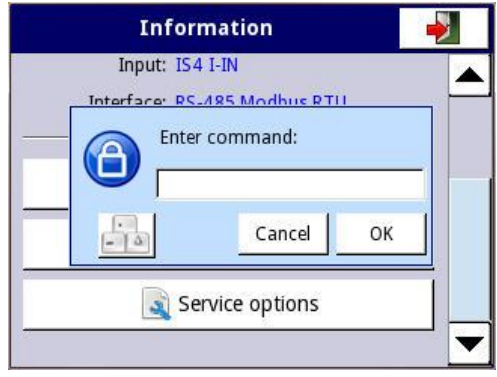

For the user, the only command open is "RENEW CONFIGURATION". Executing this command will overwrite the current configuration with the default configuration.

## <span id="page-52-3"></span>**4.13 Safe shutdown**

The "Safe shutdown" key enables you to switch off the instrument safely. We recommend that you always use this process when switching off the instrument.

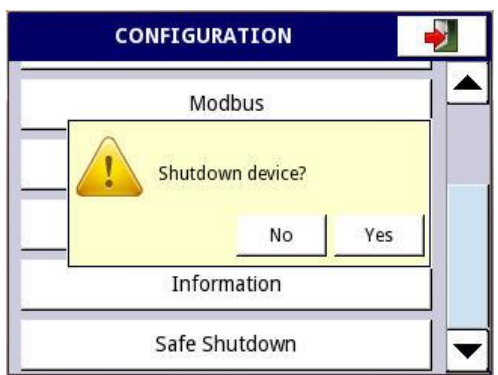

After you press the key and confirm the warning, the screen will turn completely blue and the message "IT IS NOW SAFE TO POWER OFF DEVICE" will appear.

## <span id="page-53-0"></span>**5 Parameterization with an Excel list**

You can use the Excel list "PUC 44 template for parameterization" to set the parameters using a PC. You can then send the completed Excel list to halstrupwalcher together with your order for a PUC 44. The instrument is then supplied with the requested parameterization.

The individual fields of the Excel list are already completed with default values. Consequently, you need only change those fields for which the required values differ from the default values.

The following field types are available:

- Character strings (e.g. for the name and unit of the measurement)
- Number values (e.g. for scaling the measurement)
- Check boxes

The Excel spreadsheet also contains plausibility checks.

Example: You have to enter the upper limit value for the current of the first measurement input:

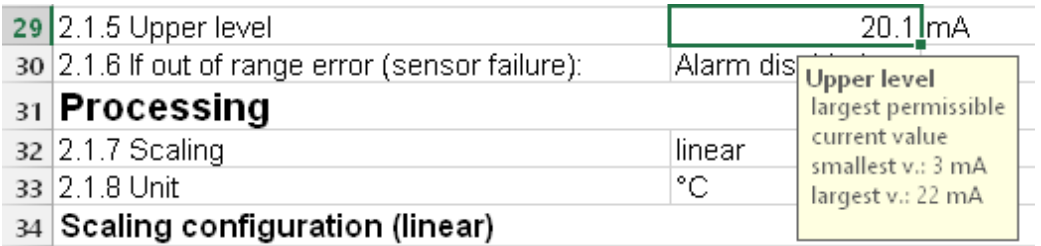

If the value you enter is too high (e.g. 25 mA), the following error message will appear:

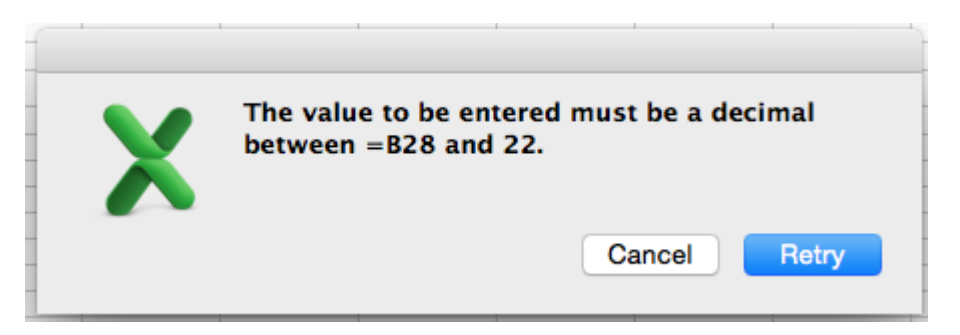

In some cases, entries from other fields will be adopted, e.g. names of measurement inputs and the corresponding units.

#### Here is a section of an Excel list:

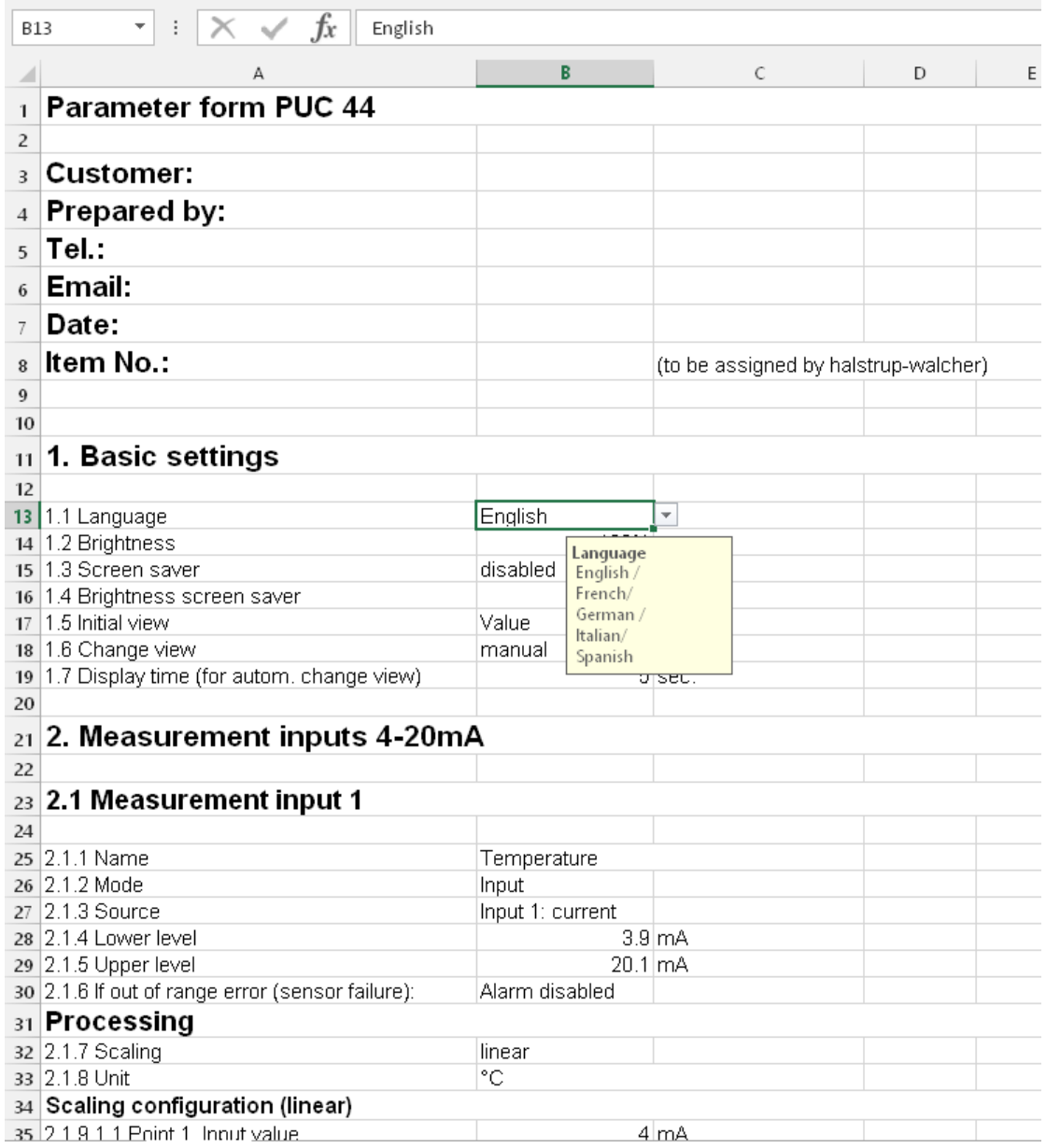

After it has been checked by halstrup-walcher, the parameterization will be given a unique number and the customer can refer to this from now on whenever placing orders.

# <span id="page-55-0"></span>**6 Technical data**

## **Ambient conditions**

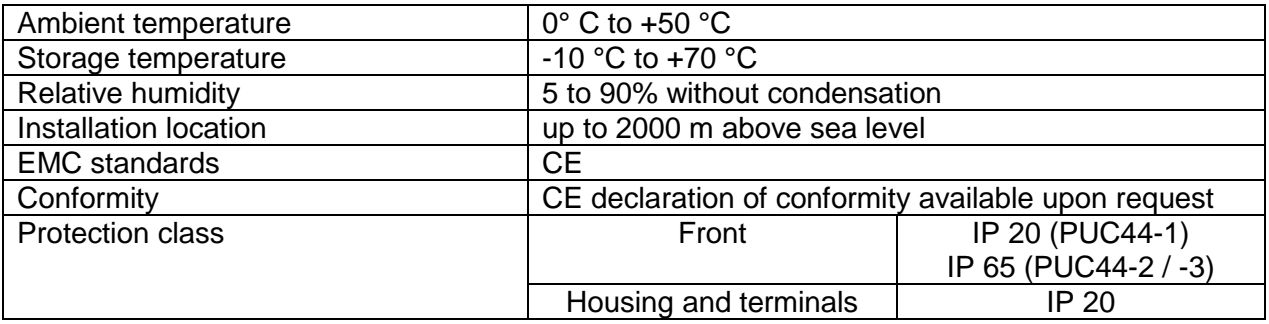

## **Electrical data**

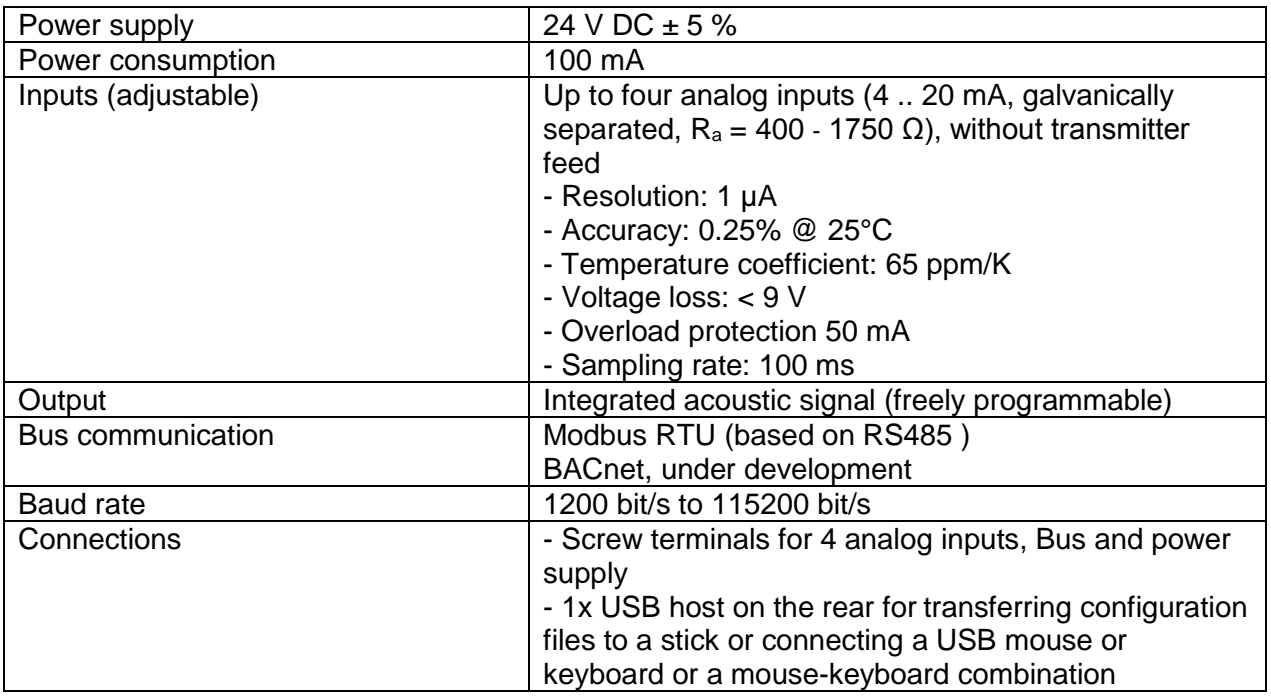

# **Physical data**

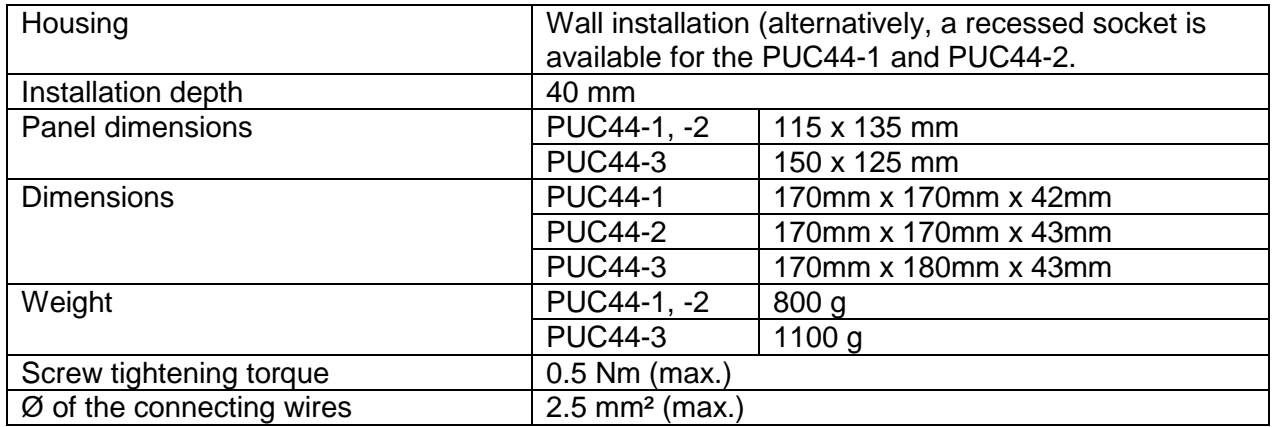

## **Functions**

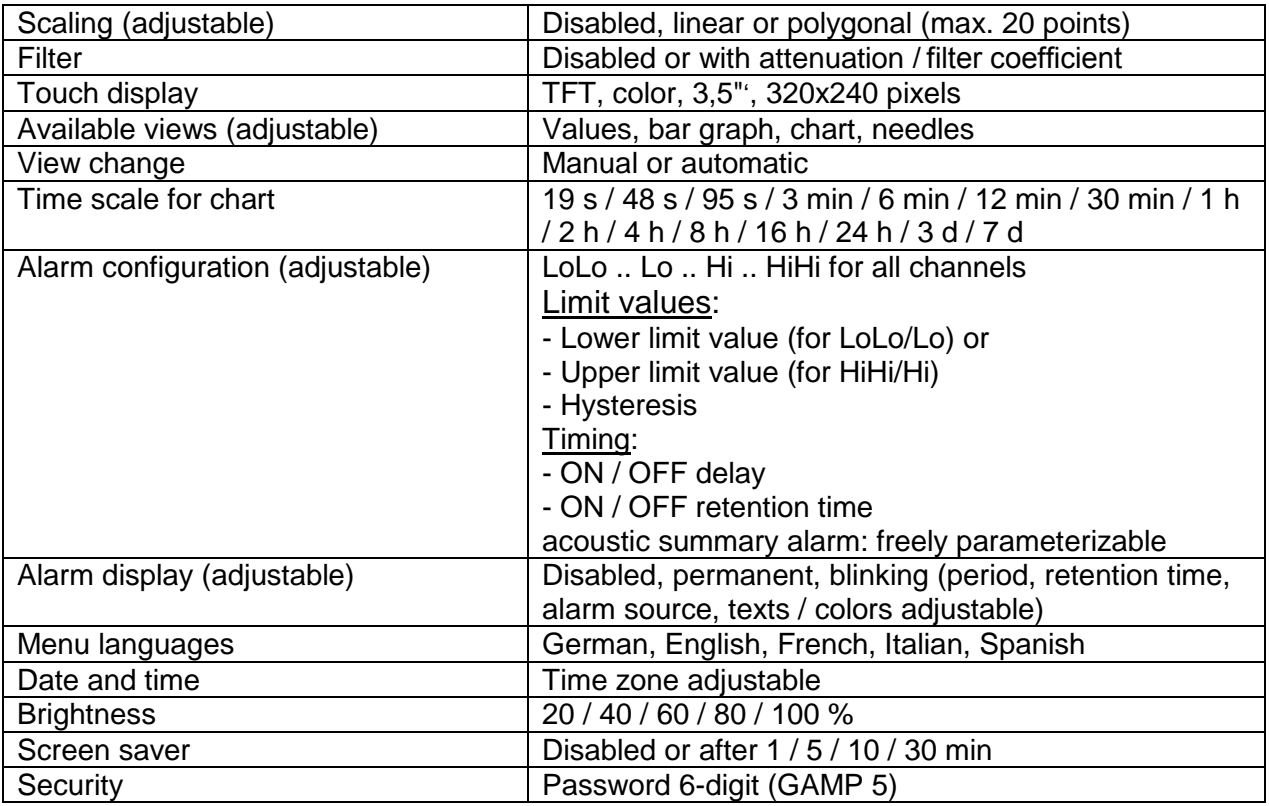

For further information about the PUC 44, please visit our website at:

<https://www.halstrup-walcher.de/en/produkte/druckmesstechnik/display-panels/index.php>

7100.005444\_PUC44 03/2016 Re